# ET8383 3-Axis Desktop Dispensing Robot

Instruction Manual

**Thank you very much for purchasing this Robot.** 

**This operation manual describes the features and operation of the robot. The detailed describes about the teaching and processing may refer to the operation manual of the "Teach Pendant".** 

**Before using, read the manual thoroughly for proper use of the robot. Store the manual in a safe easily accessible place for future reference.**

**The specifications of the robot or the contents of this manual may be modified without prior notice to improve its quality.** 

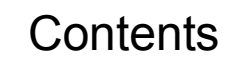

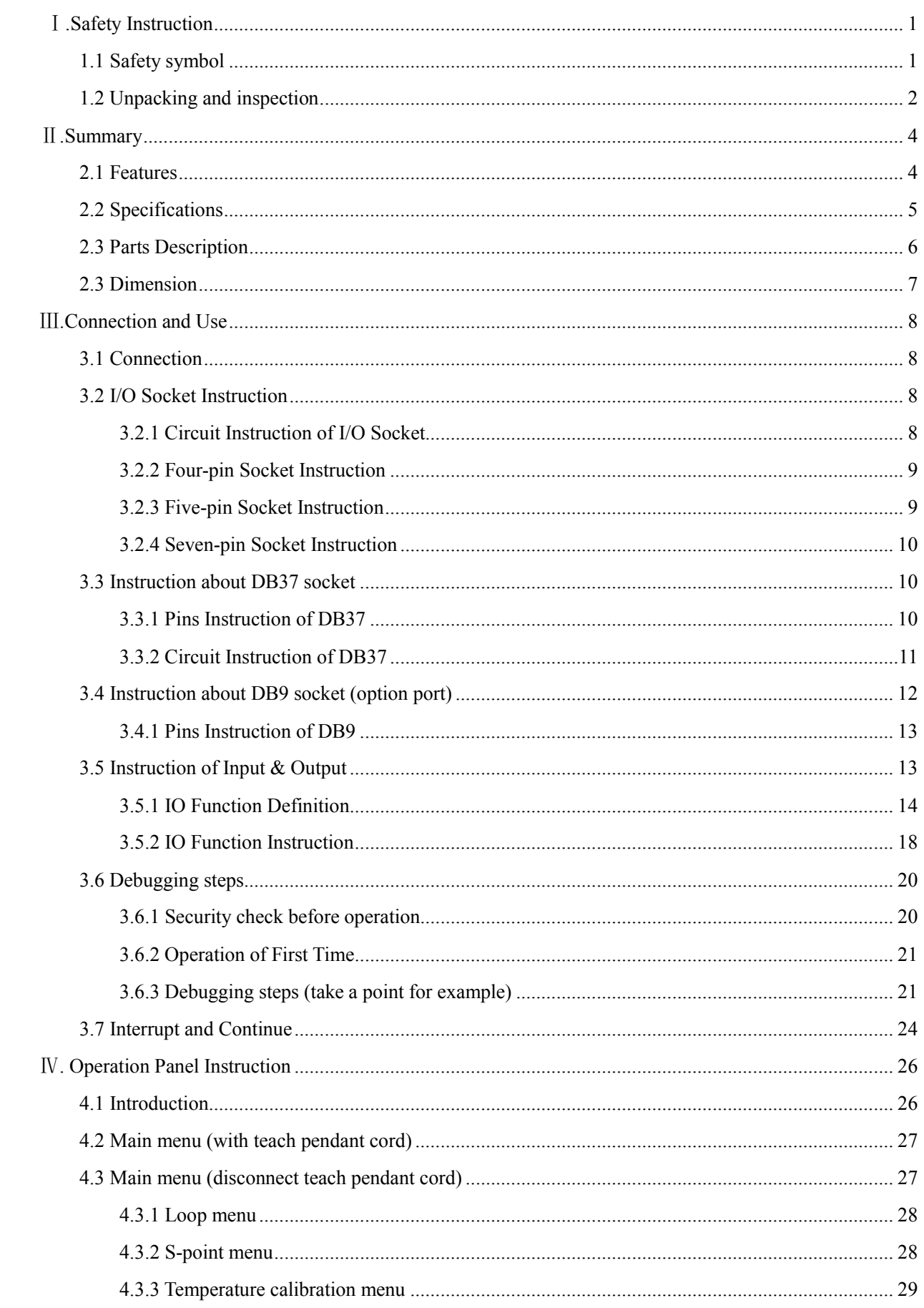

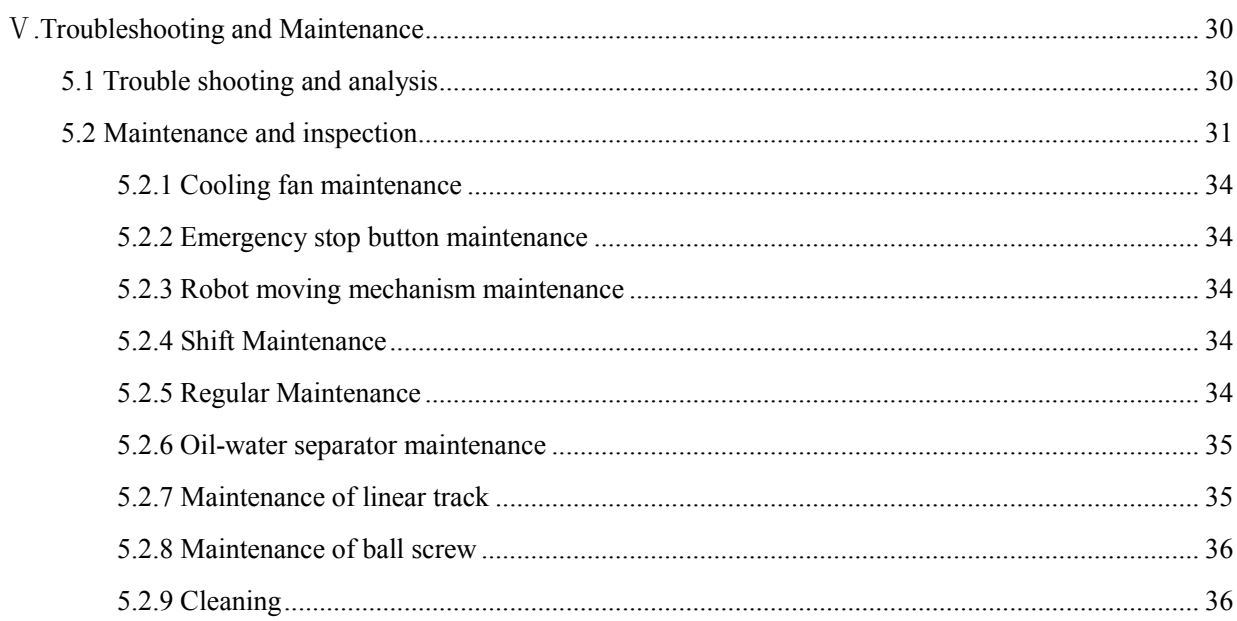

## Ⅰ.Safety Instruction

Make sure the operator has read the operation manual and other materials thoroughly, so that all problems can be solved, thus minimizing damage during operation. To start operation of the robot, turn on the power switch of the robot controller device. Please read the following conditions for safety during operation.

## 1.1 Safety symbol

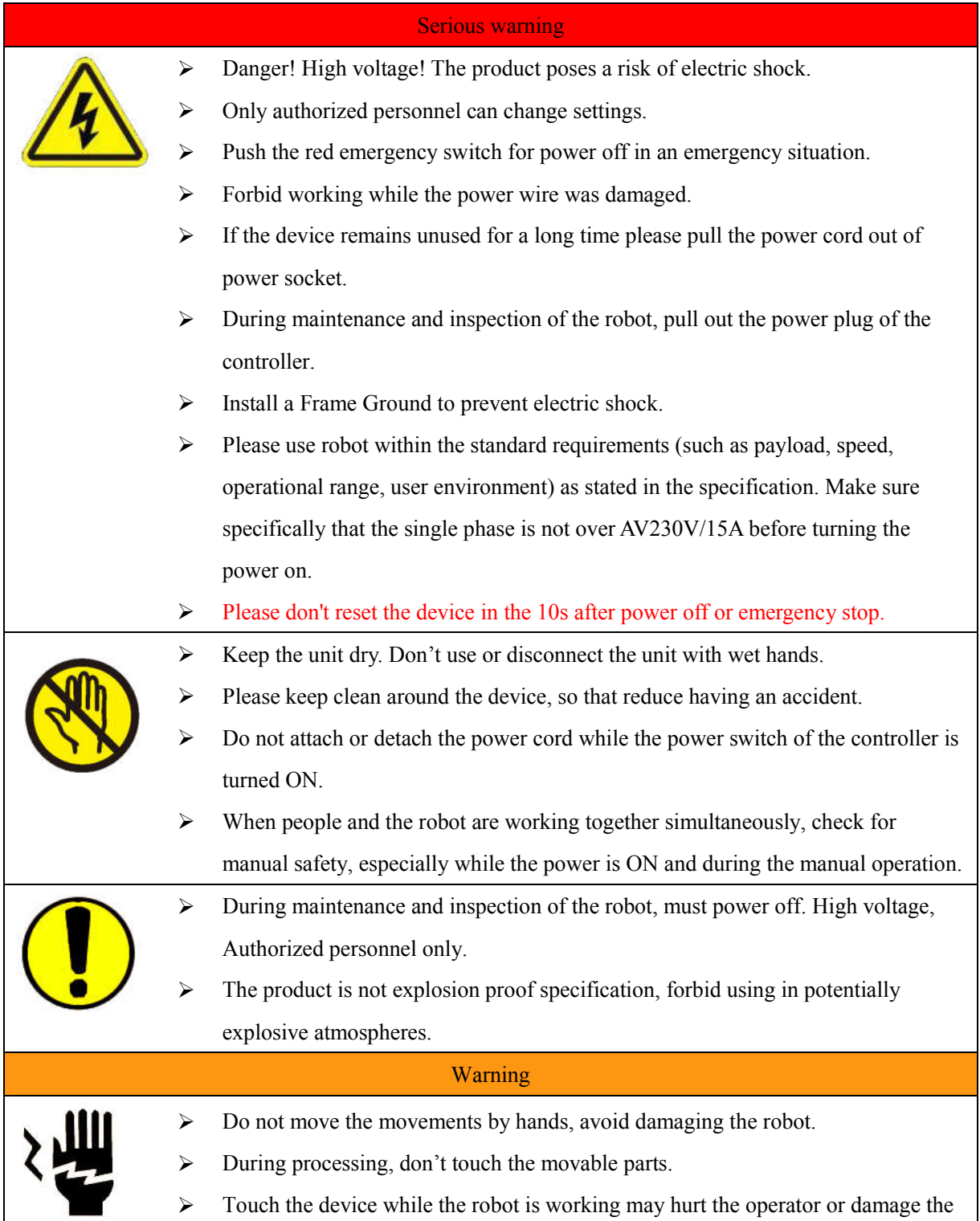

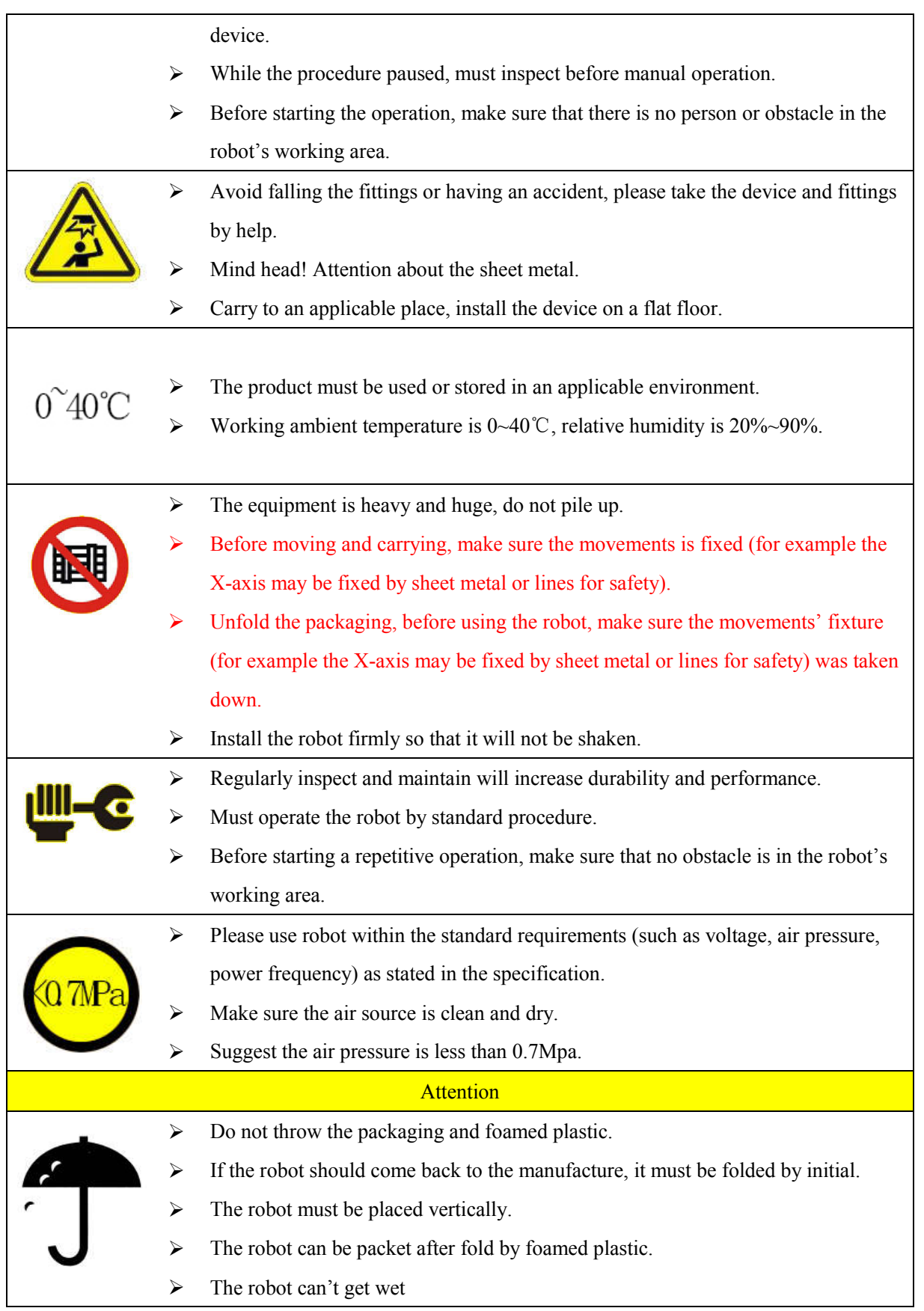

## 1.2 Unpacking and inspection

1.Carton packing:

- ① Put carton packing on the floor vertically, tear up the fixed film.
- ② Open the top cover, take fittings in the plastic foam
- ③ Take off plastic foam, two or more than two people hold up the device, carry to appropriate station. All

fittings are in the table as follow.

2.Wooden case packing:

- ① Put wooden case packing on the floor vertically, tear up the fixed film.
- ② Take the screw out of the wooden case by drill and unfold the wooden case.
- ③ Take and carry the device by two or more people, put firmly on appropriate station.

④ Unfold the packaging, before using the robot, make sure the movements' fixture (for example the X-axis may be fixed by sheet metal or lines for safety) was taken down.

⑤ All fittings are in the table as follow.

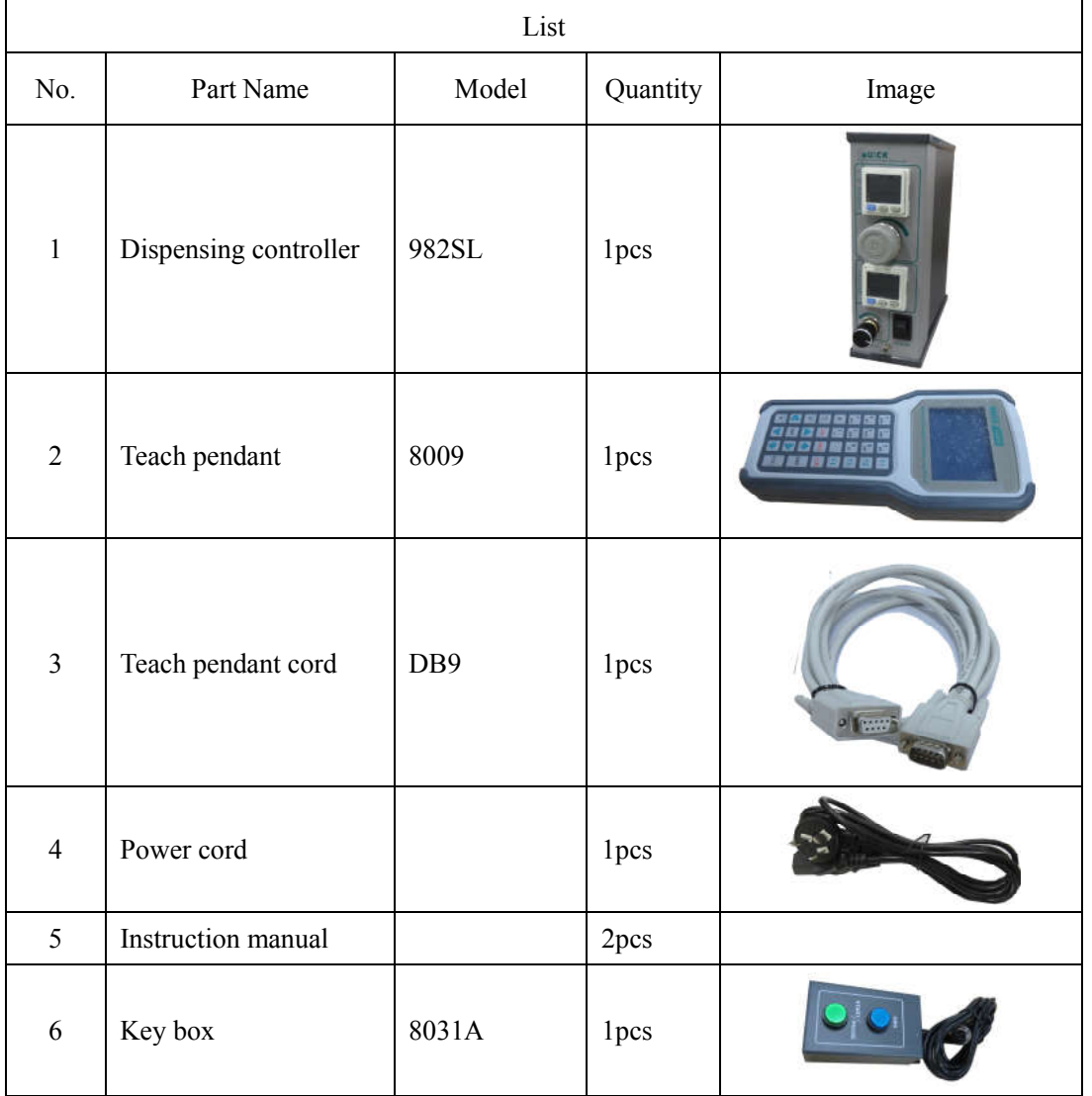

Check the machine carefully. If you have any problem, please contact the manufacturer immediately.

## Ⅱ.Summary

The dispensing robot is high-precision automatic dispensing equipment with three shafting. The system provides users with convenient programming instruction, larger storage space, fast processing speed, rich parameter setting and effective flow control, which can improve production capacity. According to actual production requirement, on the premise of meet the motion performance index, the optimization design was carried out on the product structure, to meet the requirements of flexible.

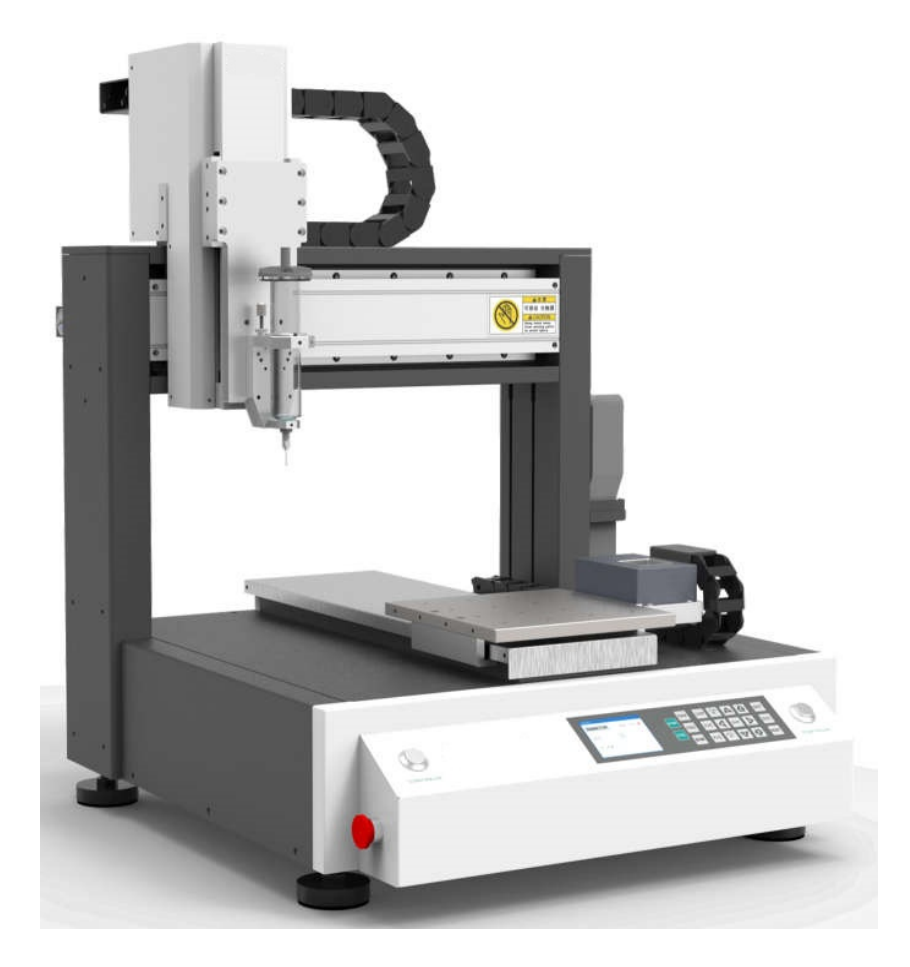

#### 2.1 Features

- Comprehensive 3-dimensional drawings support, such as 3-dimensional linear interpolation, capabilities of teaching 3D graphics and user-defined 3D array and so on.
- Capable to store with mass storage.
- User-defined array function: Easy solution for moulds deviation. Support user-defined 3D array.
- Group function: This function allows users copy, delete, modify, array, and pan multi-points.
- Excellent teaching pendant. Supporting advanced function, such as array, group edit, sub-procedure, condition-call procedure etc.
- Unique merge function: Easy resolution to process complex multi-layers irregular array and non-array graphics.
- Smooth functions of changing speed and hi-speed trajectory on the moving. User-definable speed parameters.
- Multiple processing modes, such as single-step operation, overall processing, and automatic loop processing.

## 2.2 Specifications

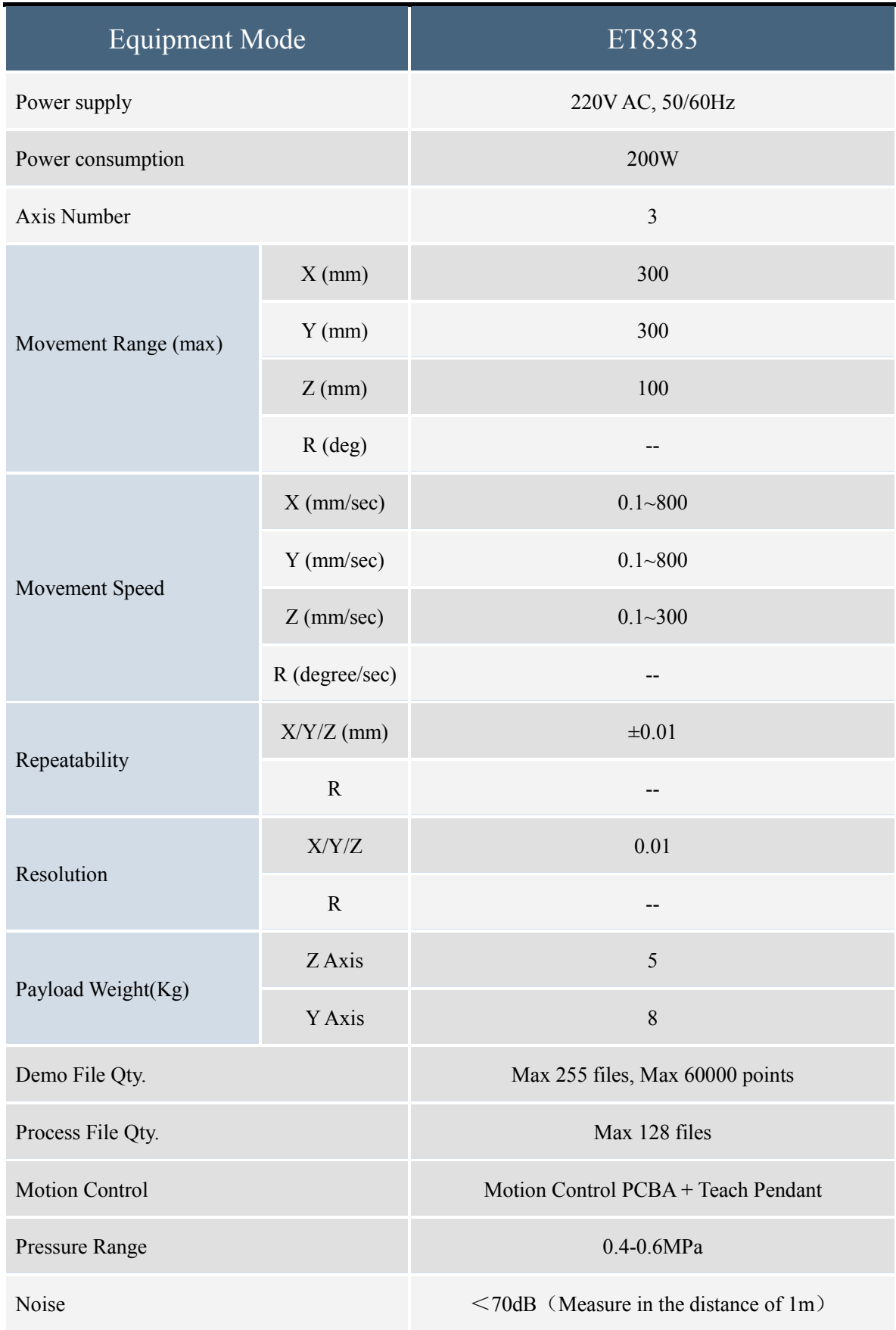

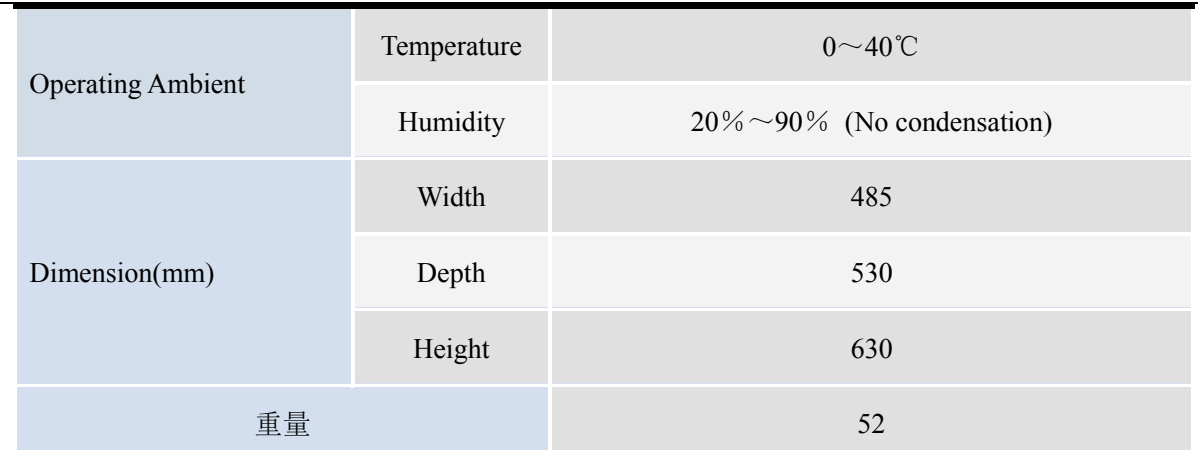

Note: Ensure that your power supply data agrees with the information on the nameplate of the machine!

## 2.3 Parts Description

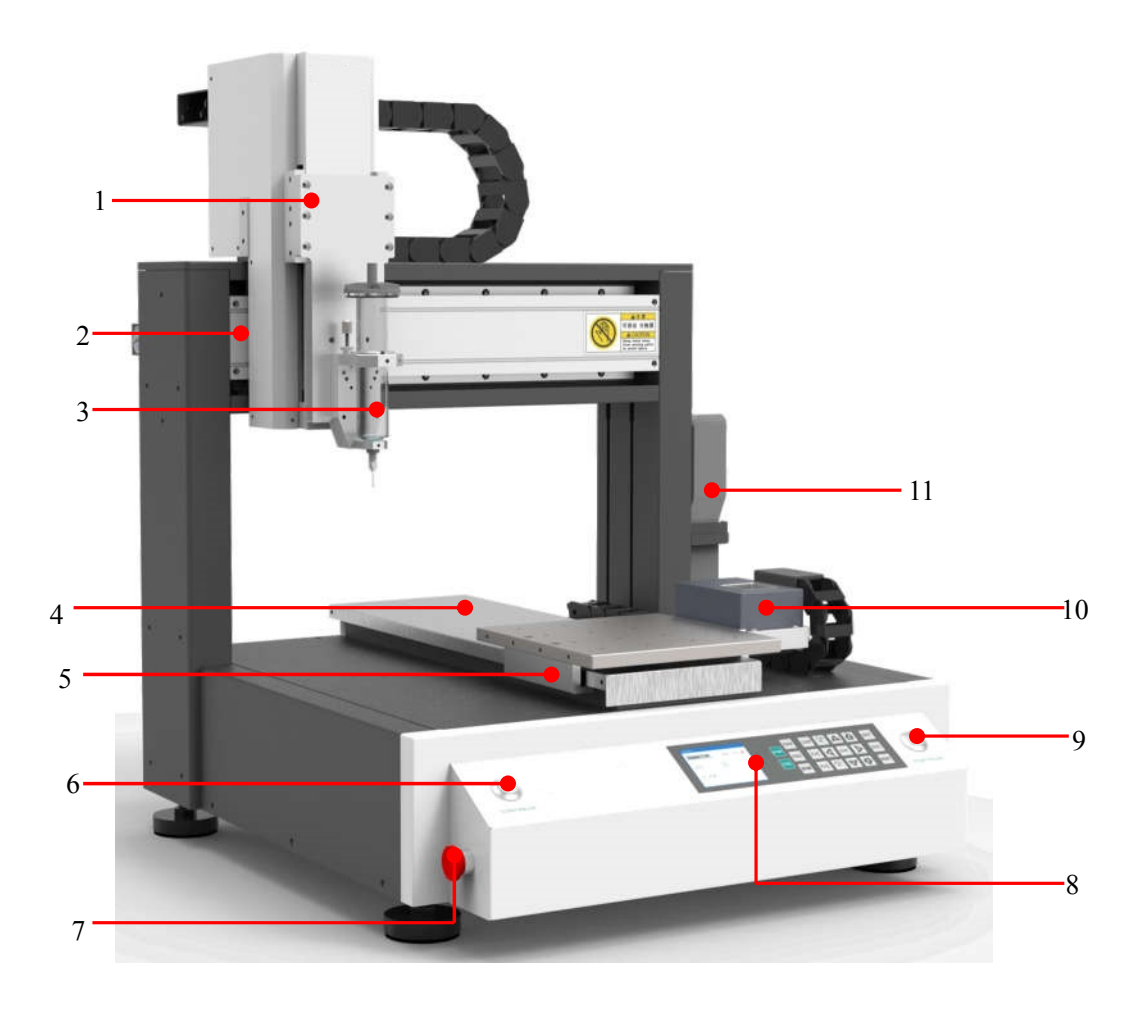

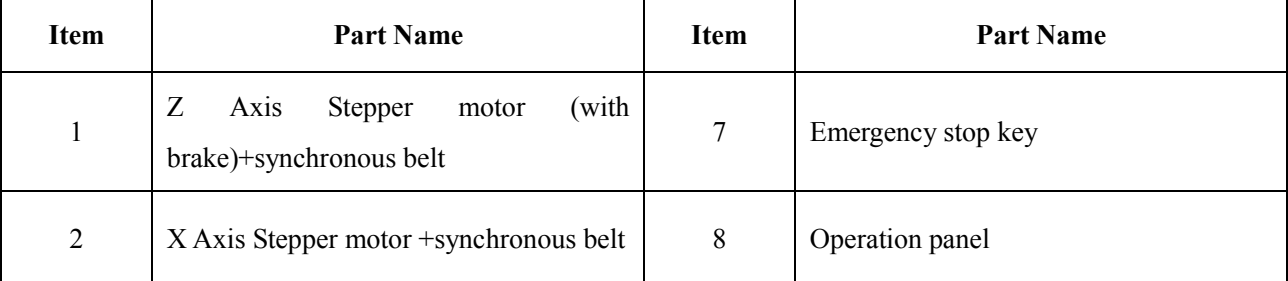

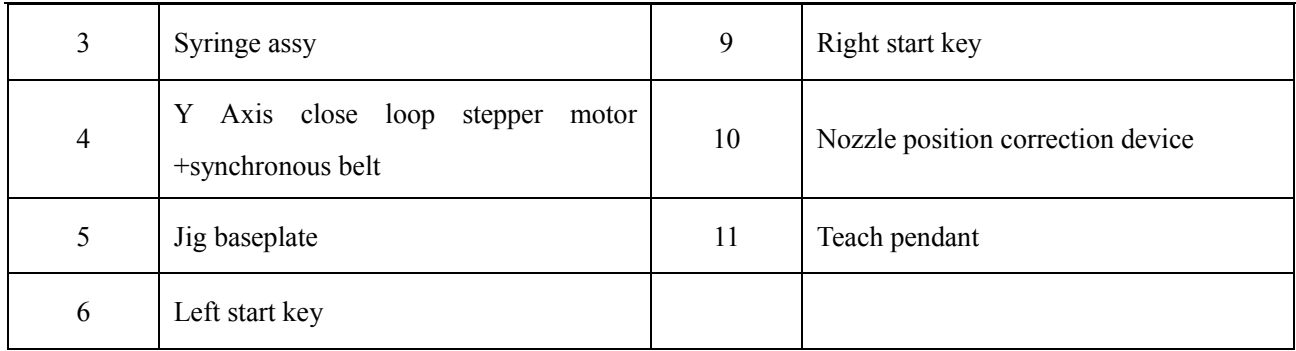

## 2.3 Dimension

Front view Left view Left view

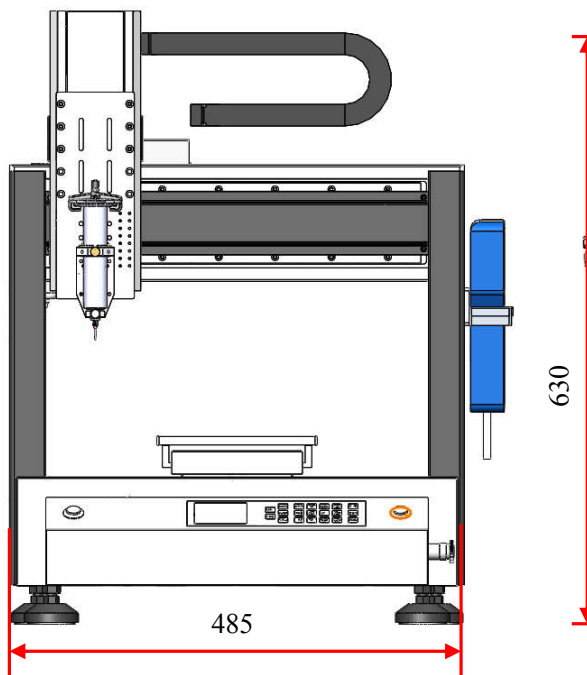

**REGISTER** 465  $\overline{\phantom{a}}$ ⊏  $rac{1}{2}$ Ъ,

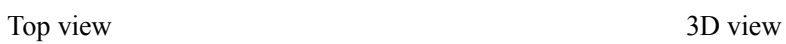

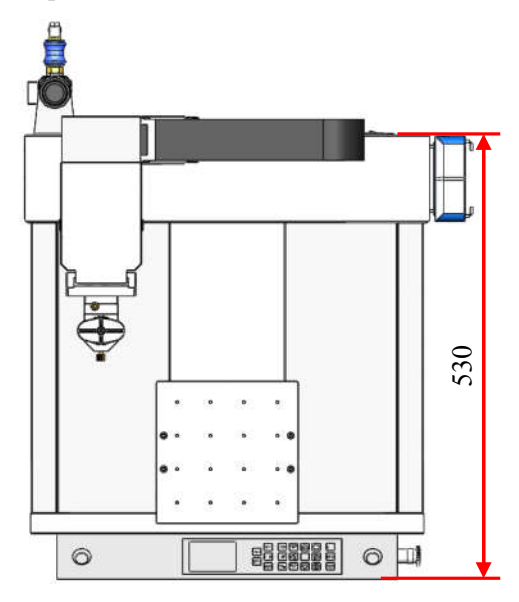

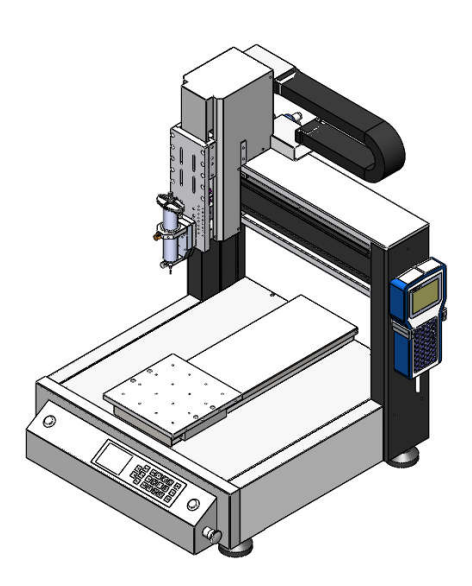

## Ⅲ.Connection and Use

## 3.1 Connection

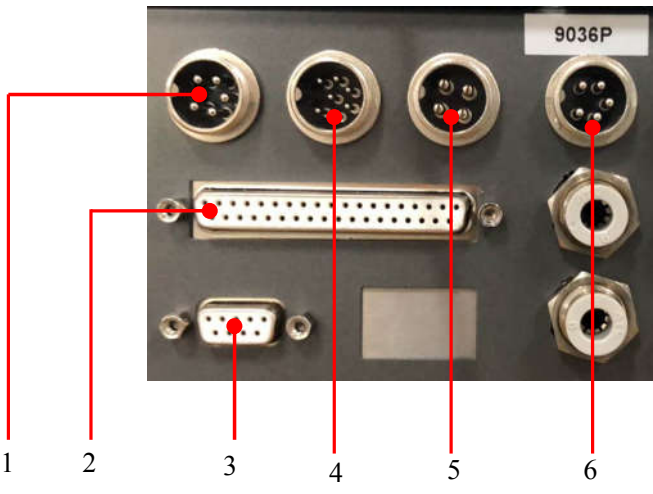

- 1. 5-pin socket: spare socket, 3.2.3 Five-pin Socket Instruction.
- 2. DB37port: spare output port, refer to 3.3 Instruction about DB37 socket.
- 3. DB9port: spare output port, refer to 3.4 Instruction about DB9 socket.
- 4. 7-pin socket: connect to dispensing controller, refer to 3.2.4 Seven-pin Socket Instruction.
- 5. 4-pin socket: connect to key box, refer to 3.2.2 Four-pin Socket Instruction.
- 6. 5-pin socket: connect to nozzle position correction device, 3.2.3 Five-pin Socket Instruction.

## 3.2 I/O Socket Instruction

## 3.2.1 Circuit Instruction of I/O Socket

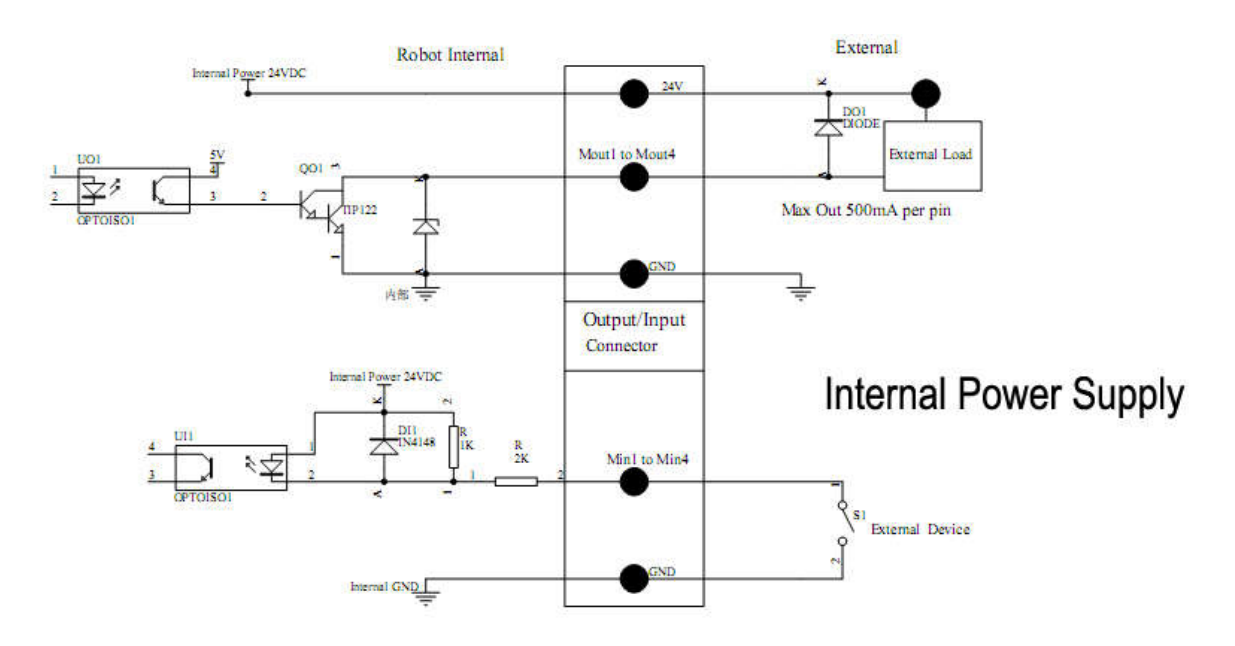

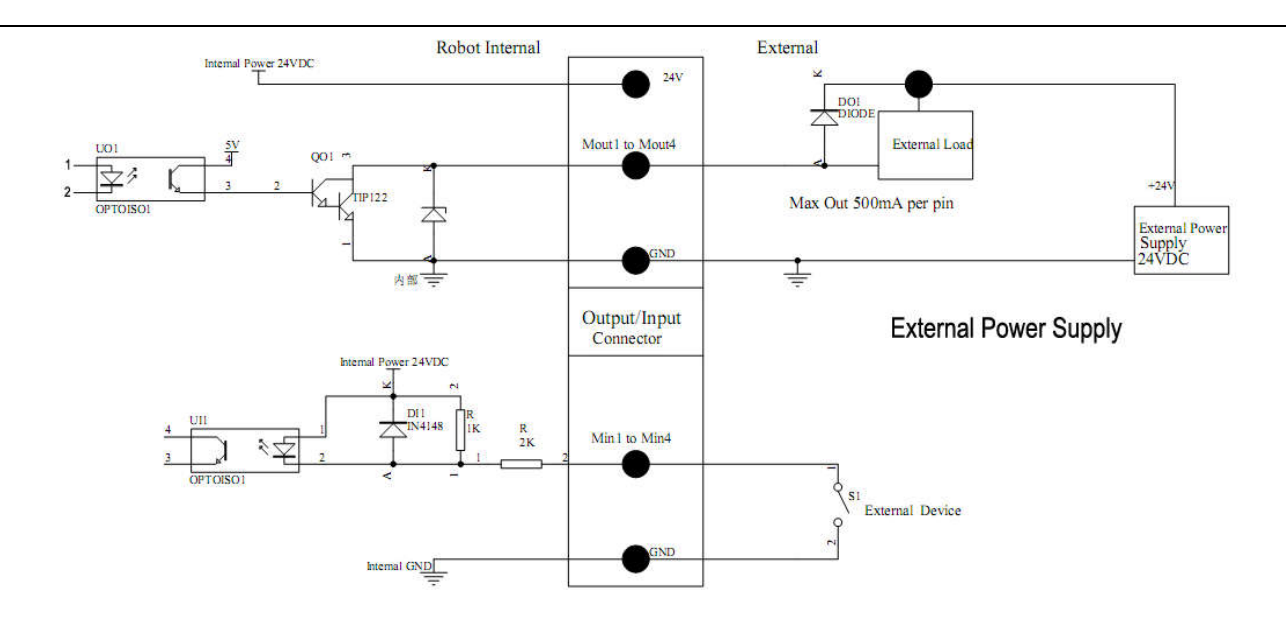

## 3.2.2 Four-pin Socket Instruction

The following list describes the function of 4-pin socket, it is connected to key box.

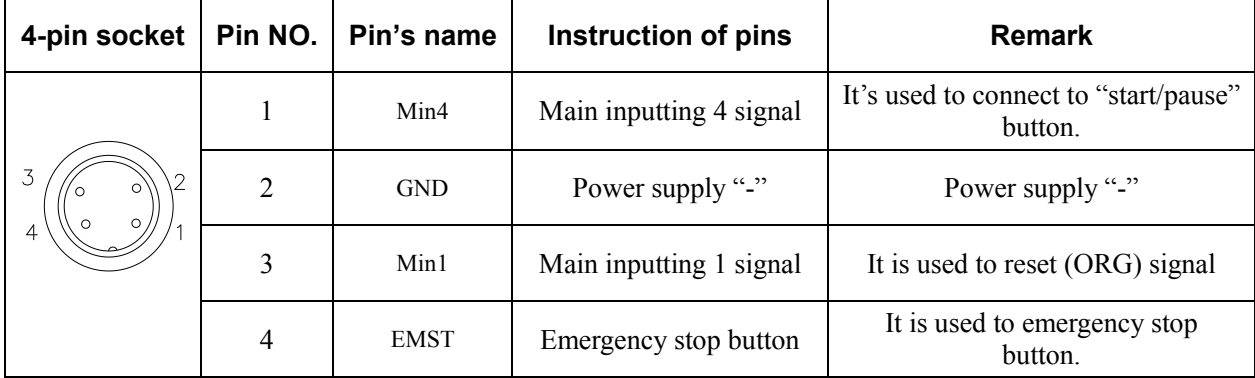

NOTE: \* If the customers need special function, the input and output signal can be set again.

## 3.2.3 Five-pin Socket Instruction

The following list describes the function of 5-pin socket, it is a spare socket.

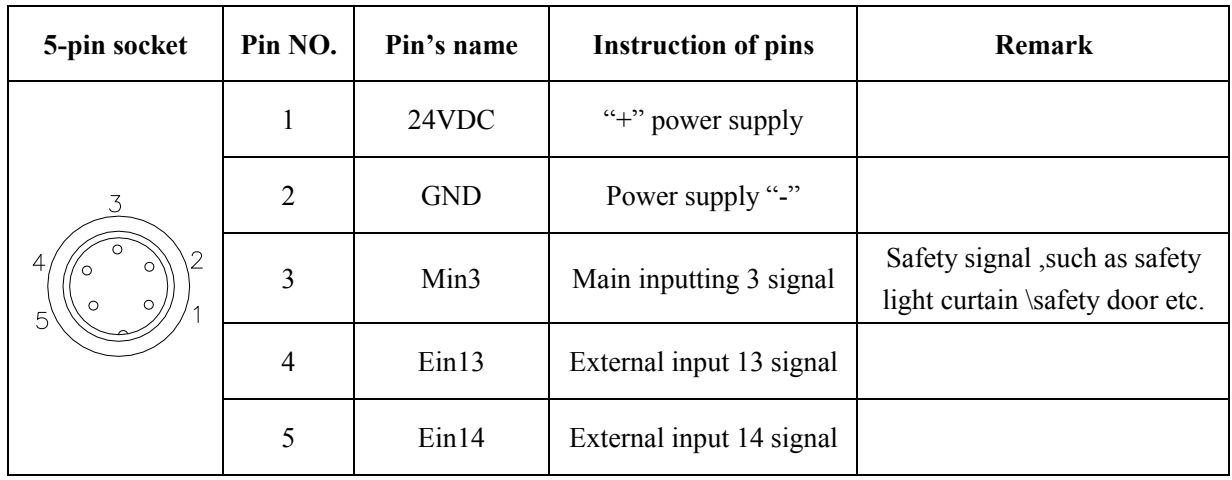

The following list describes the function of 5-pin socket, it's used to light house.

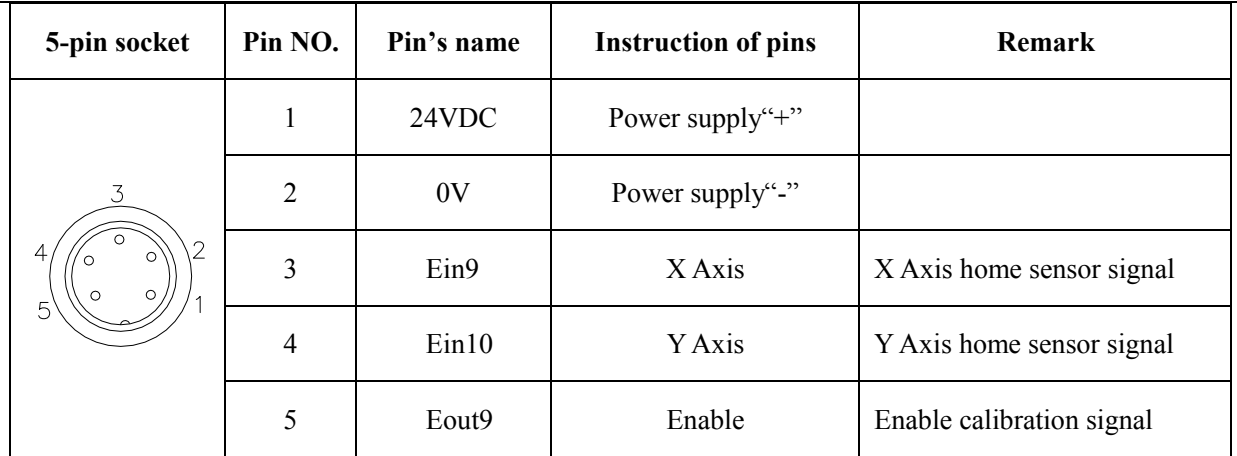

NOTE: \* If the customers need special function, the input and output signal can be set again.

## 3.2.4 Seven-pin Socket Instruction

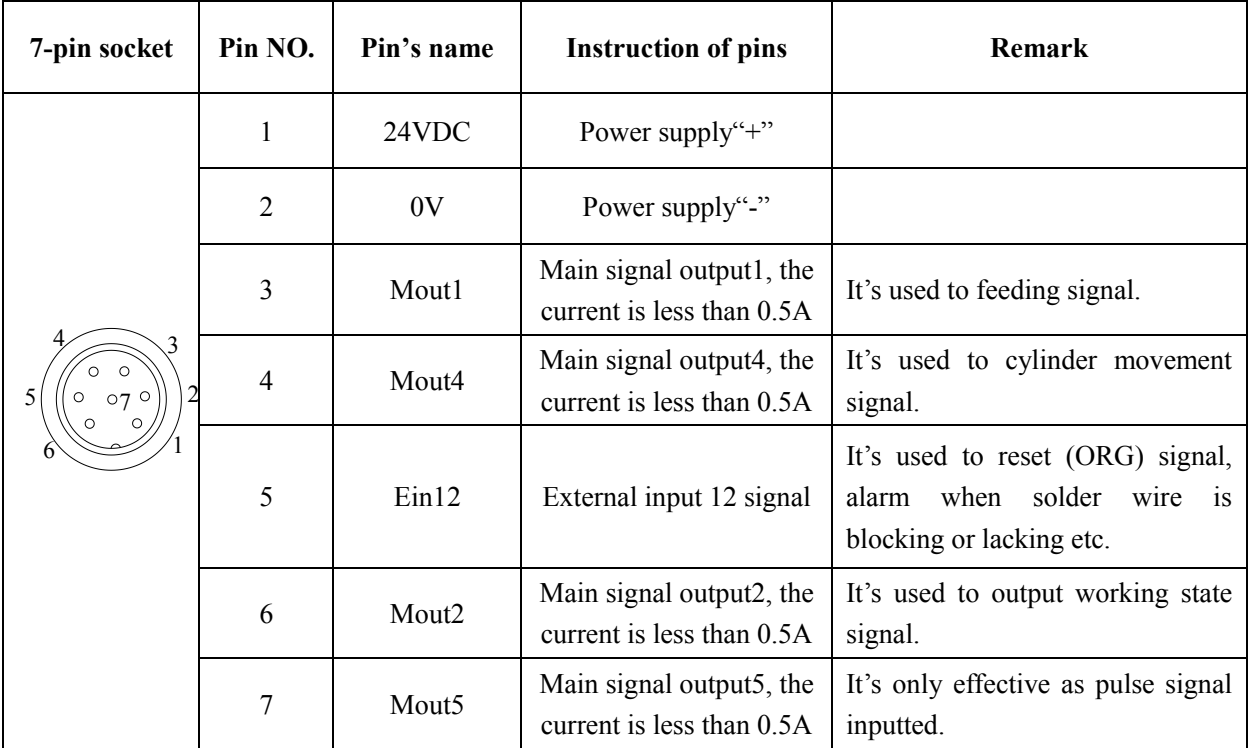

The following list describes the pins function of the seven-pin socket. It is connected to dispensing controller.

NOTE: \* If the customers need special function, the input and output signal can be set again.

## 3.3 Instruction about DB37 socket

#### **NOTE:** *DB37 socket is an optional fitting. It must be ordered if you need it to do information input or output.*

## 3.3.1 Pins Instruction of DB37

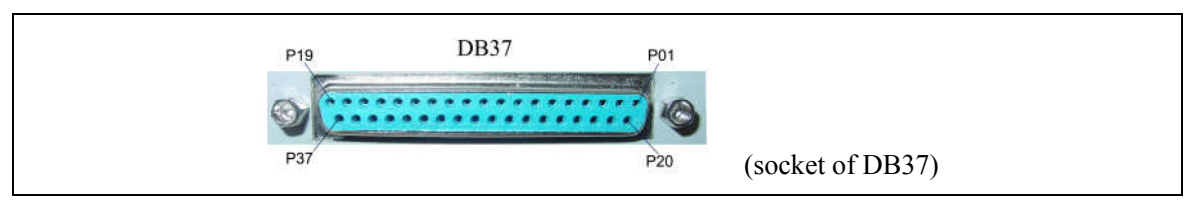

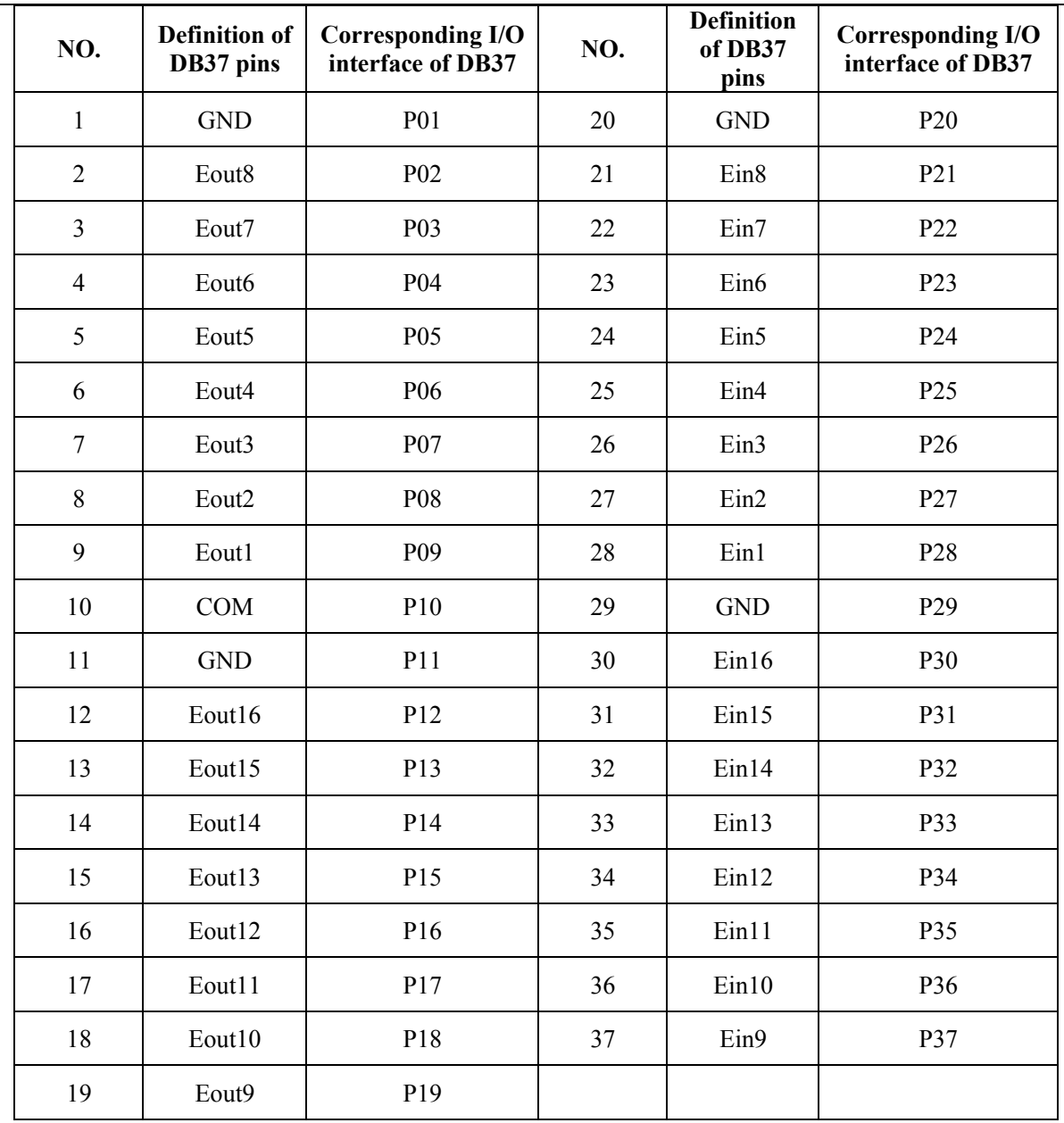

## 3.3.2 Circuit Instruction of DB37

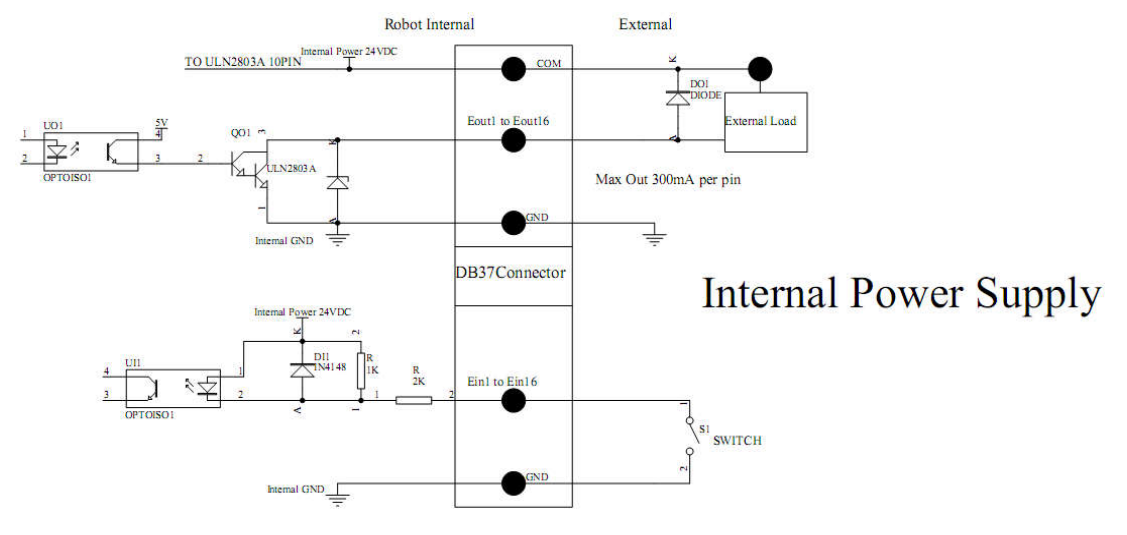

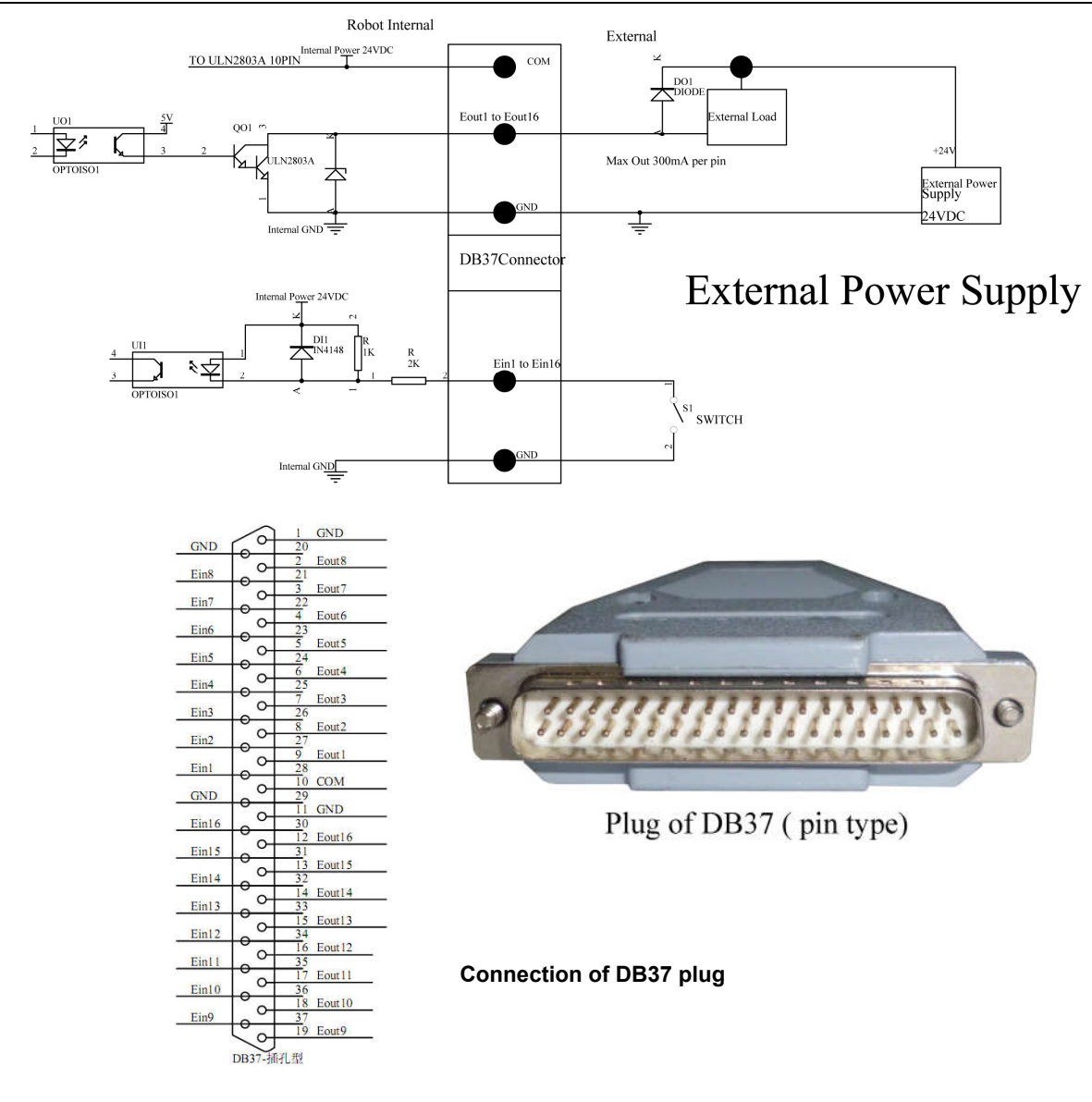

## 3.4 Instruction about DB9 socket (option port)

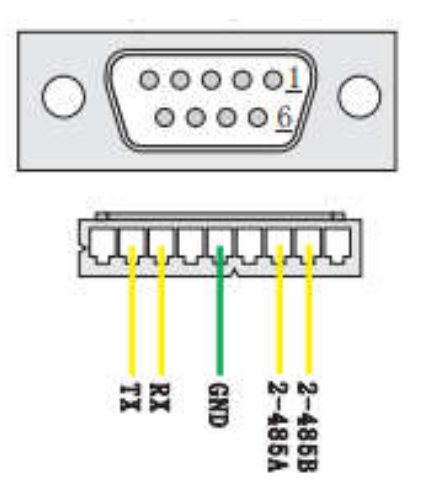

### 3.4.1 Pins Instruction of DB9

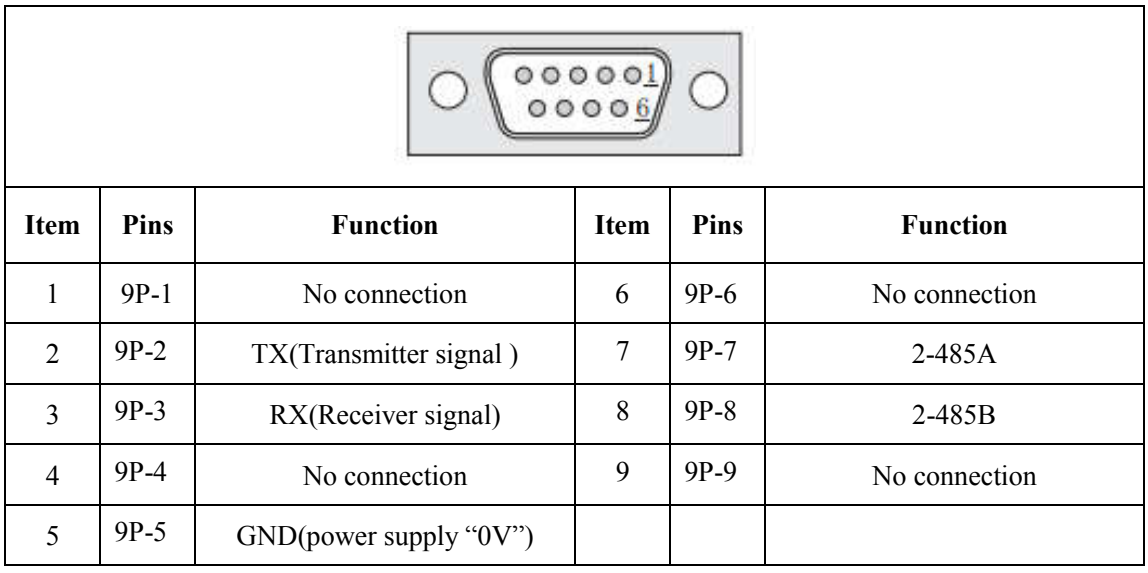

## 3.5 Instruction of Input & Output

- The following input interfaces and output interfaces are corresponding to the signal pins which are defined as "Min, Mout, Ein, Eout" at the above socket. Also, it is corresponding to the interface at the "IO Test" displaying window.
- After setting, it can test the function of IO interface at the "IO Test" displaying window.
- The interfaces in following table can be set at the "Input Config" or "Output Config" of "System Config 2" of teaching pendant. It can define the special function for the following input  $\&$  output interfaces which are corresponding to the above sockets.
- Main board port defined functions are listed in following table:

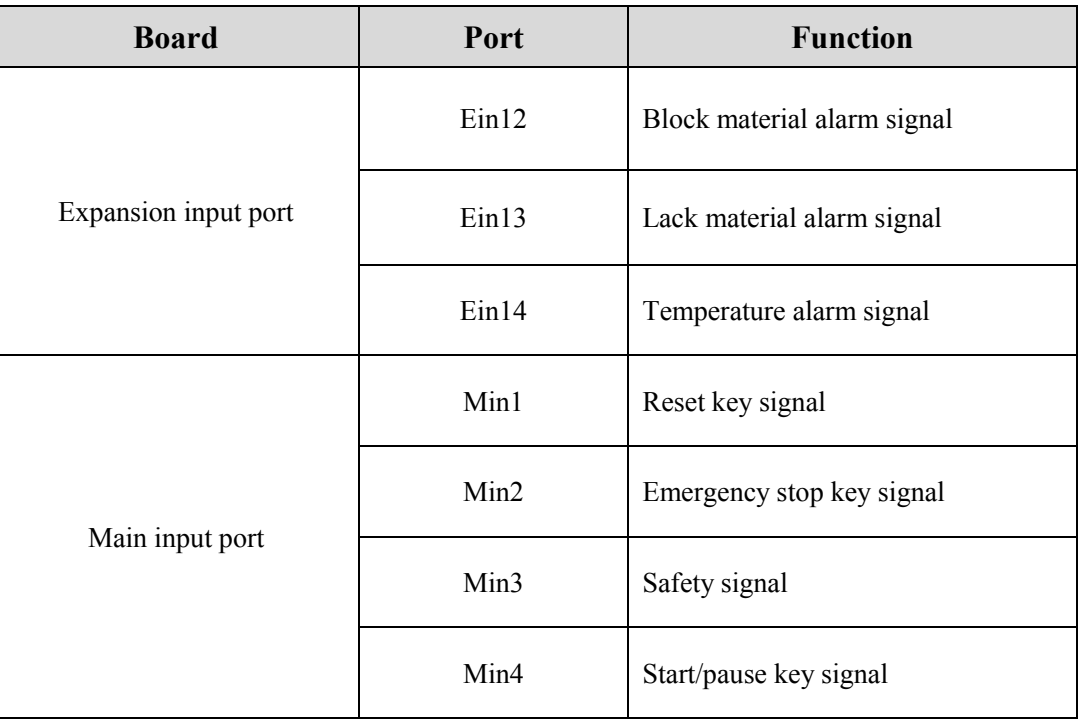

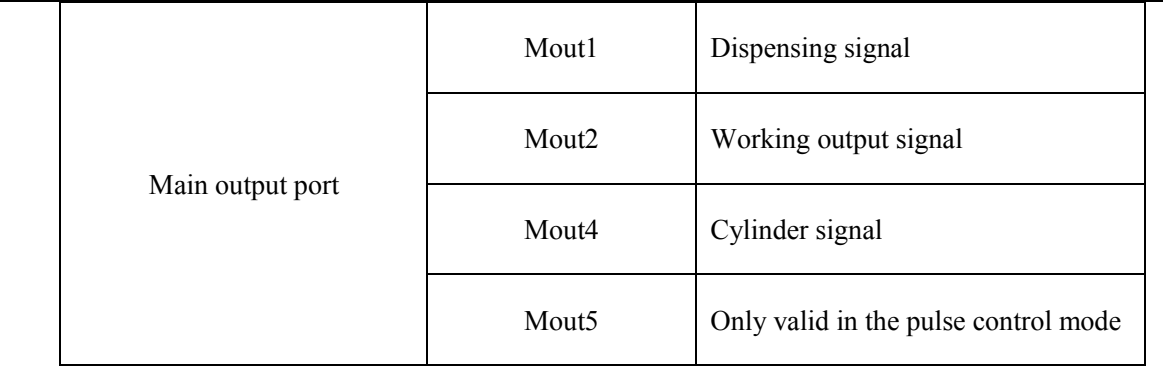

## 3.5.1 IO Function Definition

1. In the "Input Config 2" displaying window, it can set the input interface:

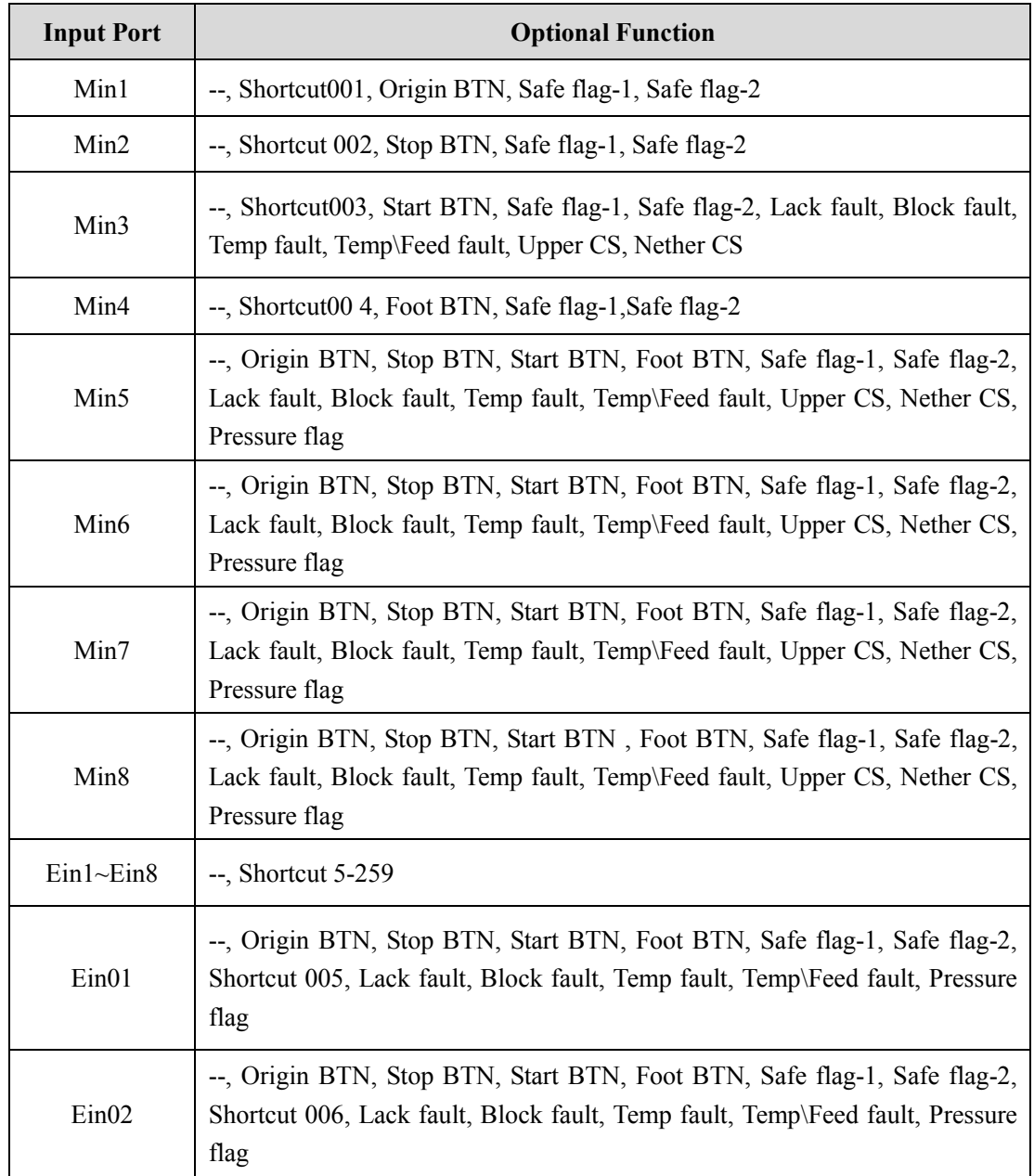

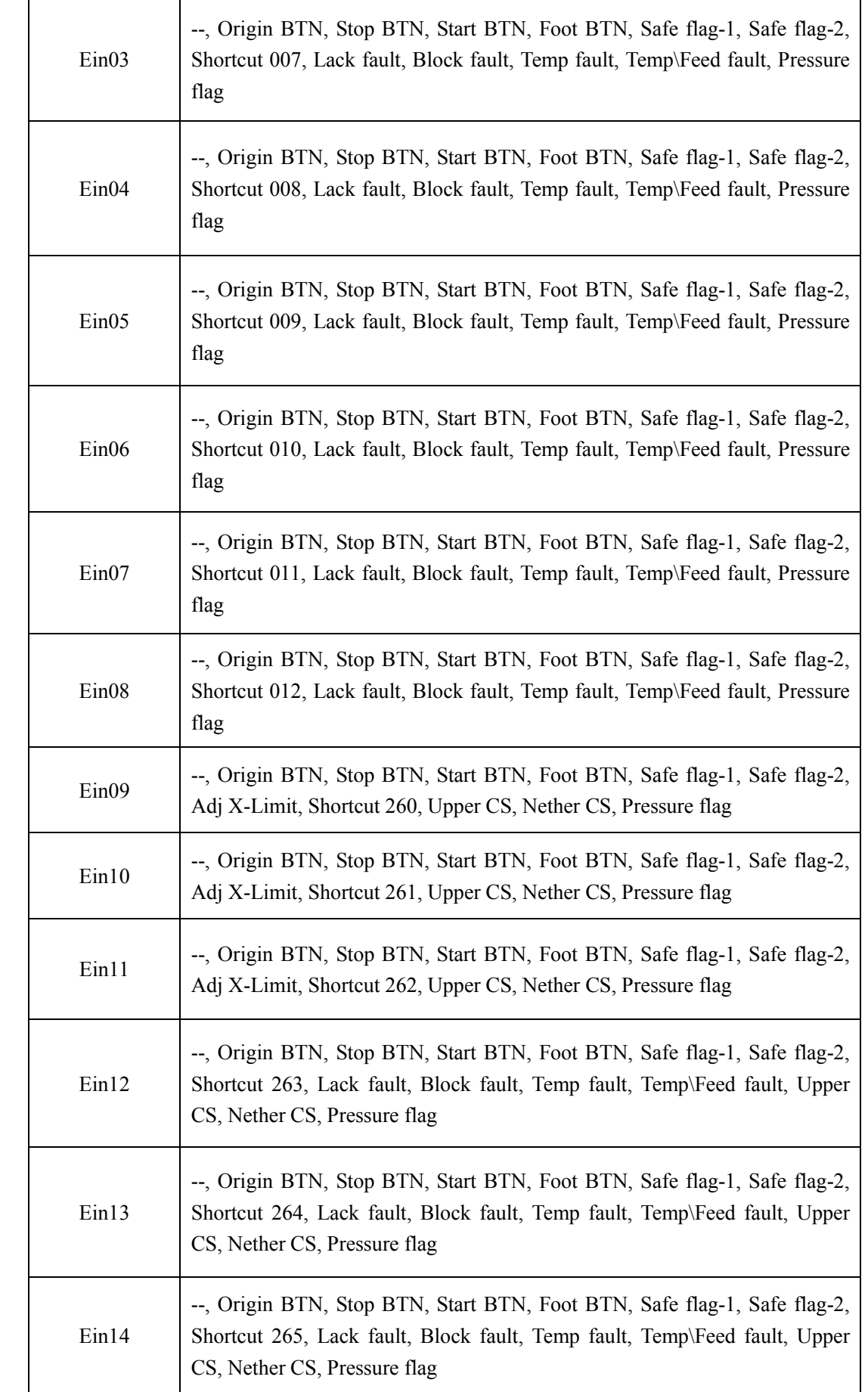

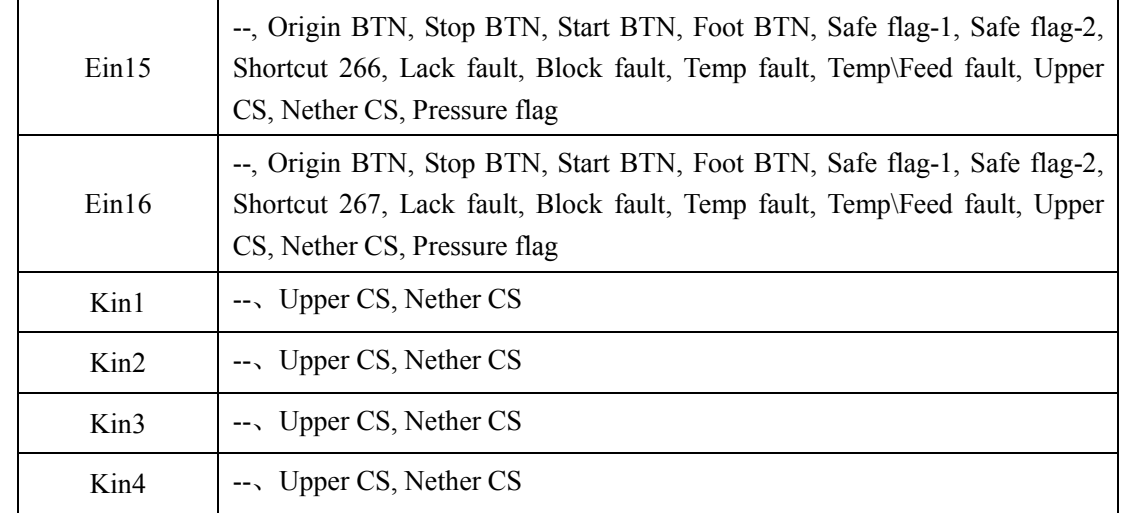

2. In the "Output Config 2" display window, the input interface can be set:

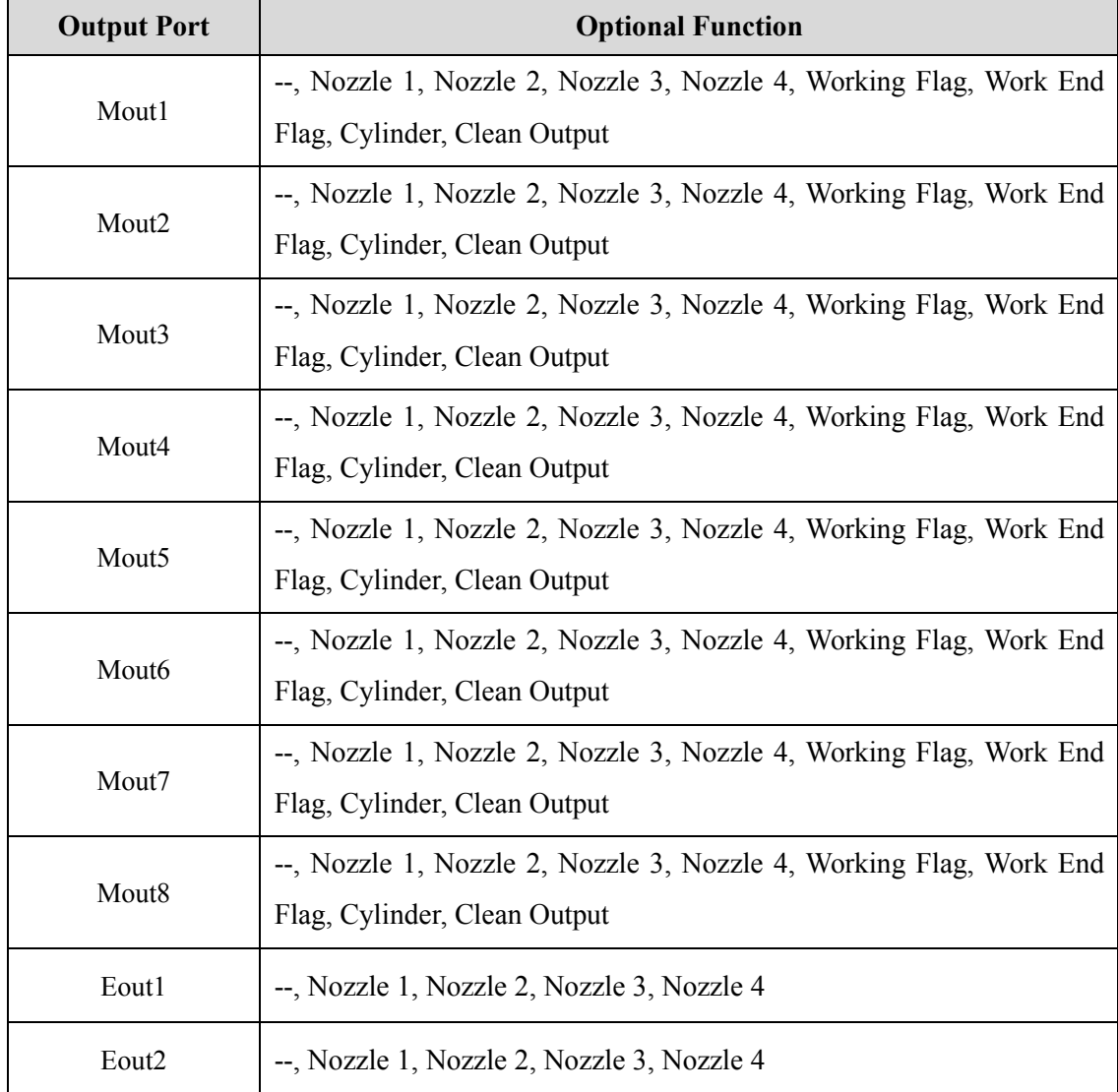

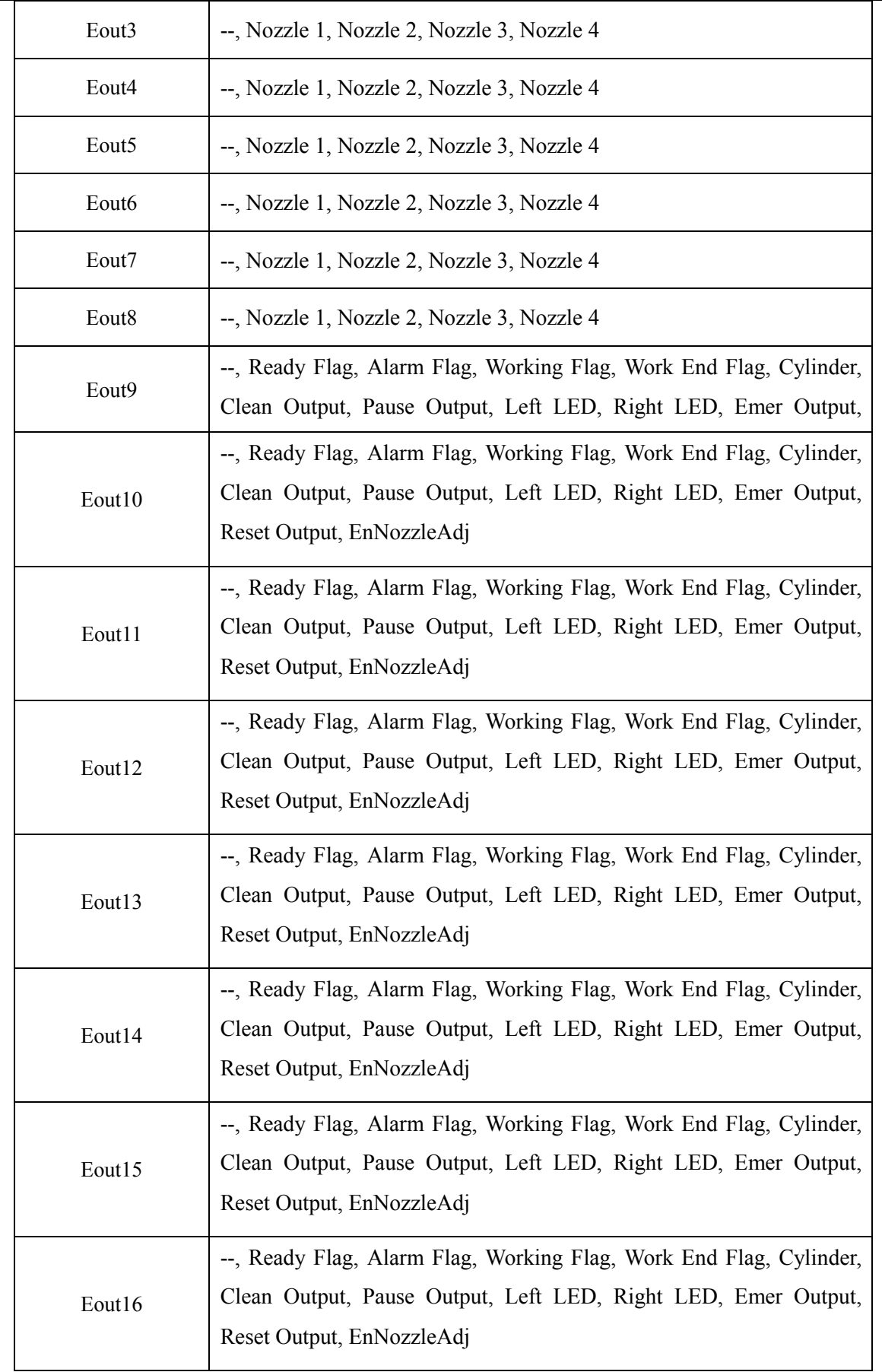

3.In the teaching pendant, "Eout09~Eout16" are corresponding to the "Eout8+ (0~8)" at the "IO Test" and "Output (point)" displaying window.

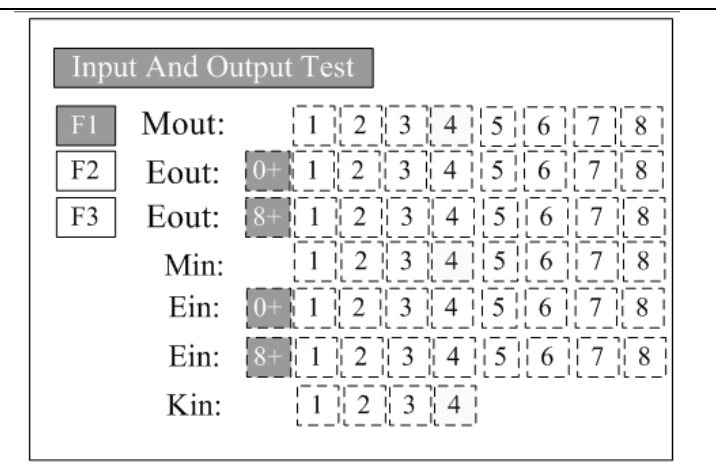

Namely, "Eout8+ 1" is the output interface "Eou09". "Eout8+ 2" is the output interface "Eou10". "Eout8+ 3" is the output interface "Eou11", etc.

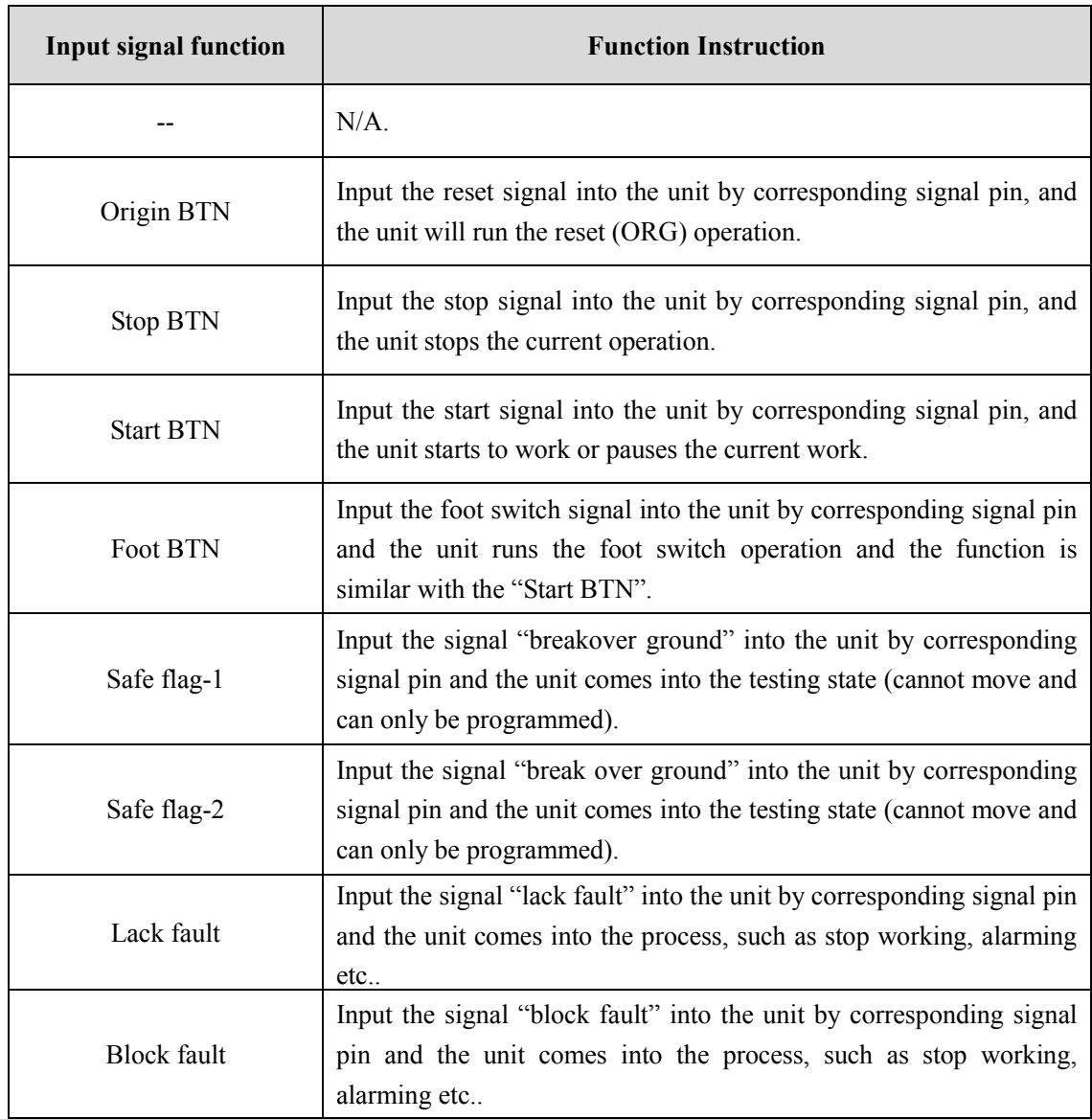

#### 3.5.2 IO Function Instruction

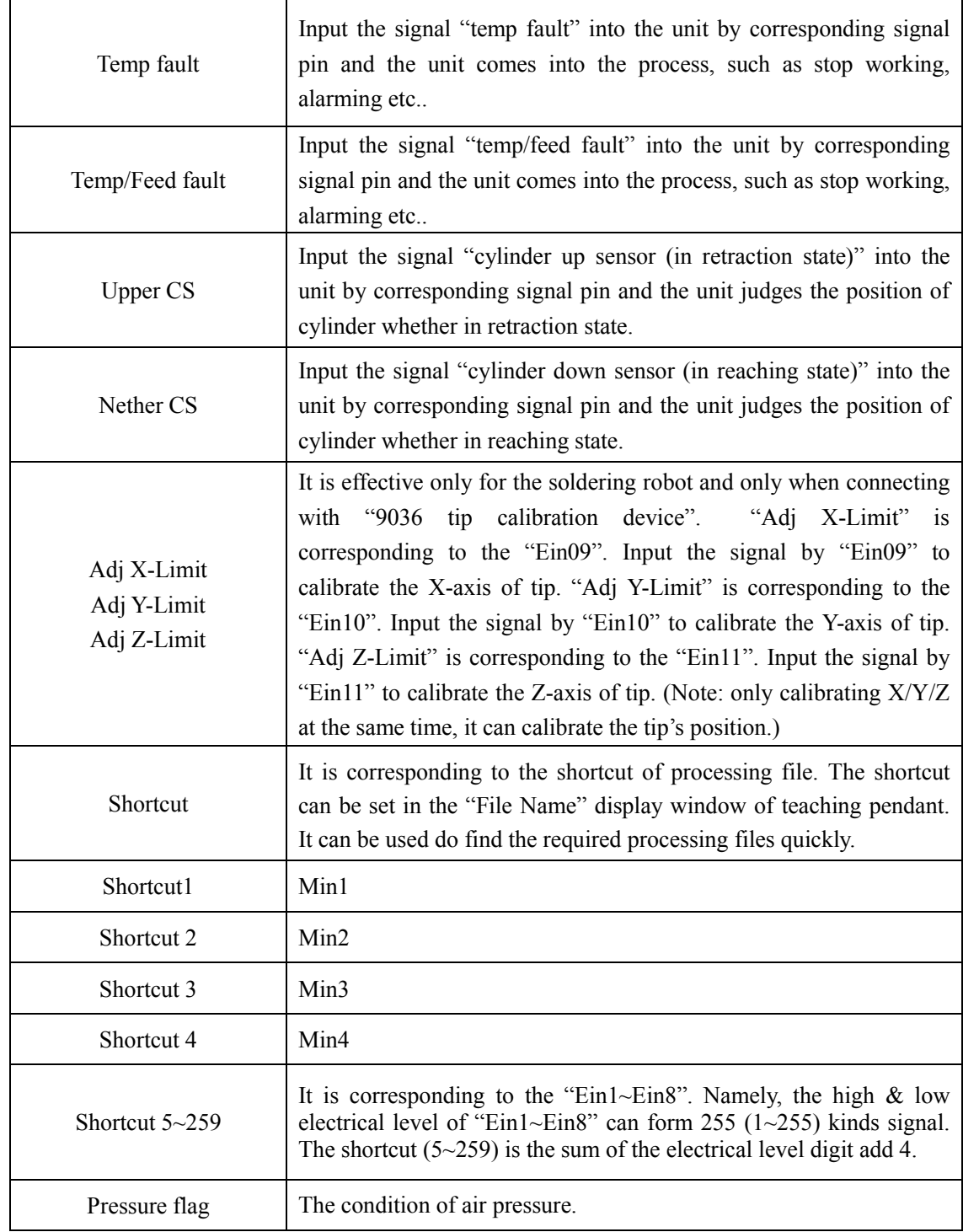

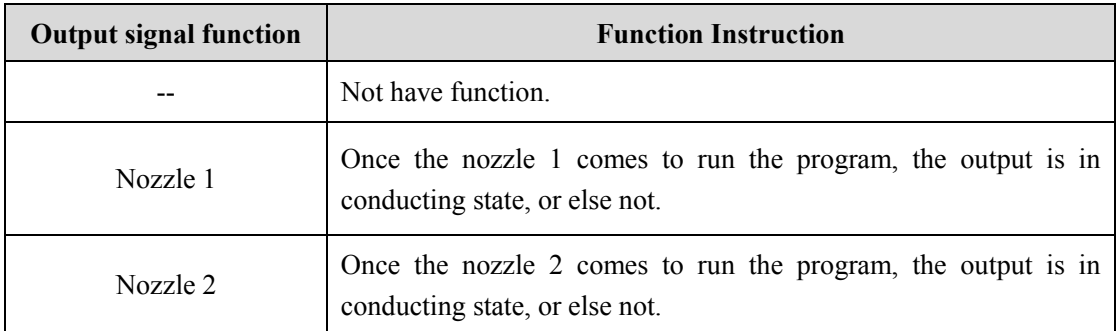

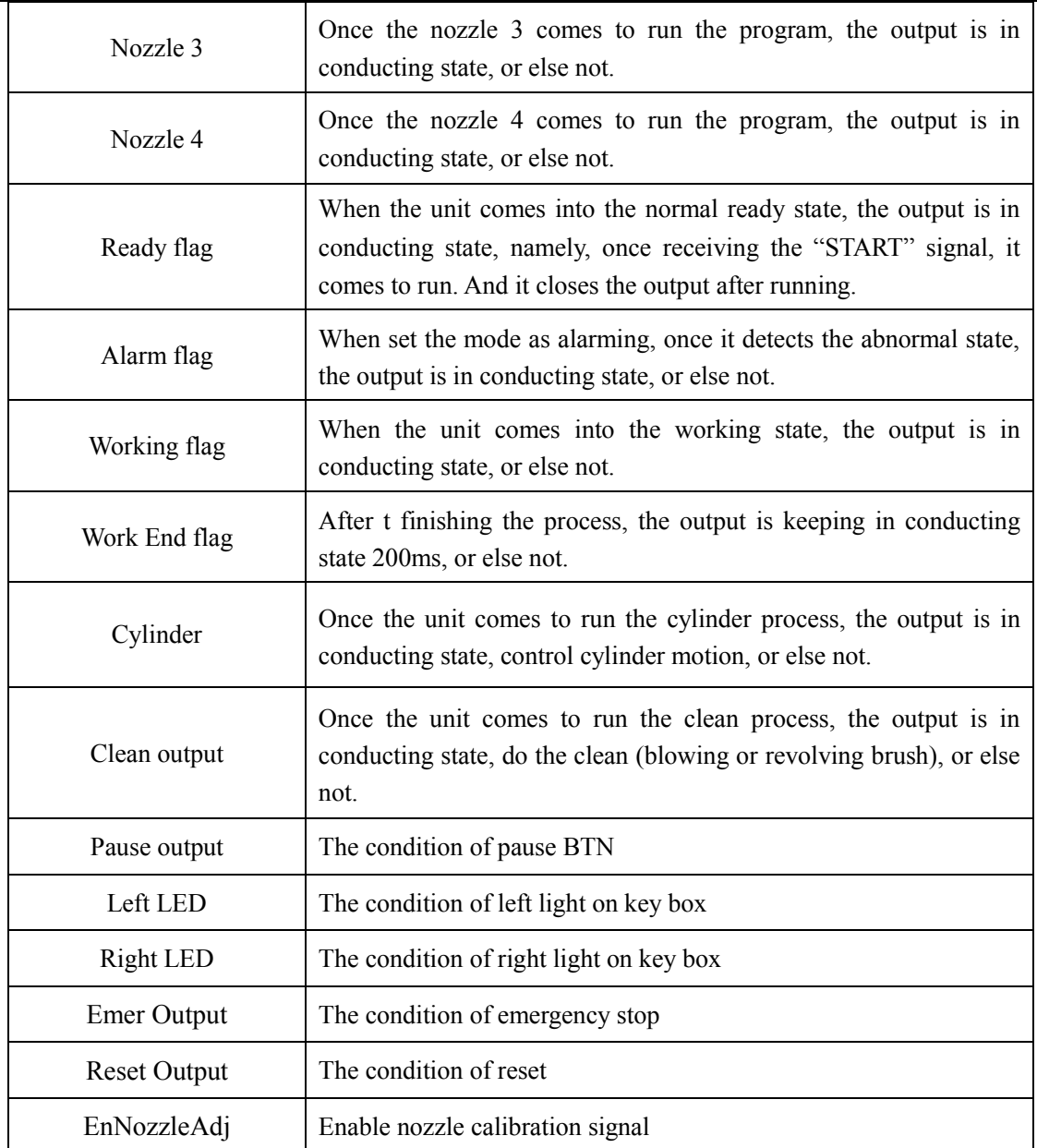

**Note:** 

- The function settings of input & output cannot be accessed by the operator. It can only be operated by the manufacturer.
- Will not give advanced information if some functions are changed.

## 3.6 Debugging steps

## 3.6.1 Security check before operation

Inspect the line and do NOT power on if line was damaged or wet. Please invite the professional when the device needs maintenance.

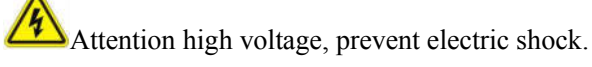

User must inspect current and pneumatic station after installment or before first time using.

- 1. Inspect if the power supply is standard requirements or not.
- 2. Inspect if the device is grounding standard or not.
- 3. Make sure there is no person or obstacle in the robots working area.
- 4. Inspect if the moving parts was fixed.
- 5. Inspect if the emergency stop switch was pushed or not.
- 6. Inspect if the power switch was OFF or not.
- 7. Attach and detach the moving parts to make sure it is smooth.
- 8. Inspect if the socket and pipe is well-connected, make sure there is no leak.

### 3.6.2 Operation of First Time

If using the unit for the first time, user should test the basic functionalities at first.

#### **Step1: Install and Test**

Before using, user should properly install and connect the system.

At first, user should test the basic functionalities of the system with the 'Test' function of the teaching pendant.

Test including: Check if there is any problem with the axes movements towards positive or negative direction

#### **Step2: Parameters Setting**

Properly set the global parameters and other parameters using in the processing.

*Remark: Failure to properly set the parameters will cause difficulties in using the system.* 

#### **Step3: Teaching Program**

Program a graphic with teaching pendant. Refer to the instruction manual of the teaching pendant.

#### **Step4: Origin Calibration & Set the Parameters of the Teaching Pendant**

1. Origin calibration: User should adjust the start point when a teaching file is created for the first time.

2. Set file parameters.

#### **Step5: Download & Process**

- 1. Download: please refer to instruction manual of the teaching pendant "Teaching File Download".
- 2. Process: please refer to instruction manual of the teaching pendant "File Processing".

### 3.6.3 Debugging steps (take a point for example)

 $\bigcirc$  Do NOT touch or put your hands on the moving parts when the device is working!

1. Connect all the sockets, power cord and the main air input pipe.

- 2. Turn the pressure regulating valve for appropriate air pressure.
- 3. Turn off the Dispensing controller.
- 4. Entering File Edit interface, insert a POINT and moving the nozzles to the place you need dispensing by

teach pendant. Details are as follow:

- 1) Press2to enter File List menu.
- 2) Press  $\overline{F1}$ to create a new file.
- 3) Press  $\boxed{F2}$  to edit the new file,
- 4) Press ENT to save it, see picture.

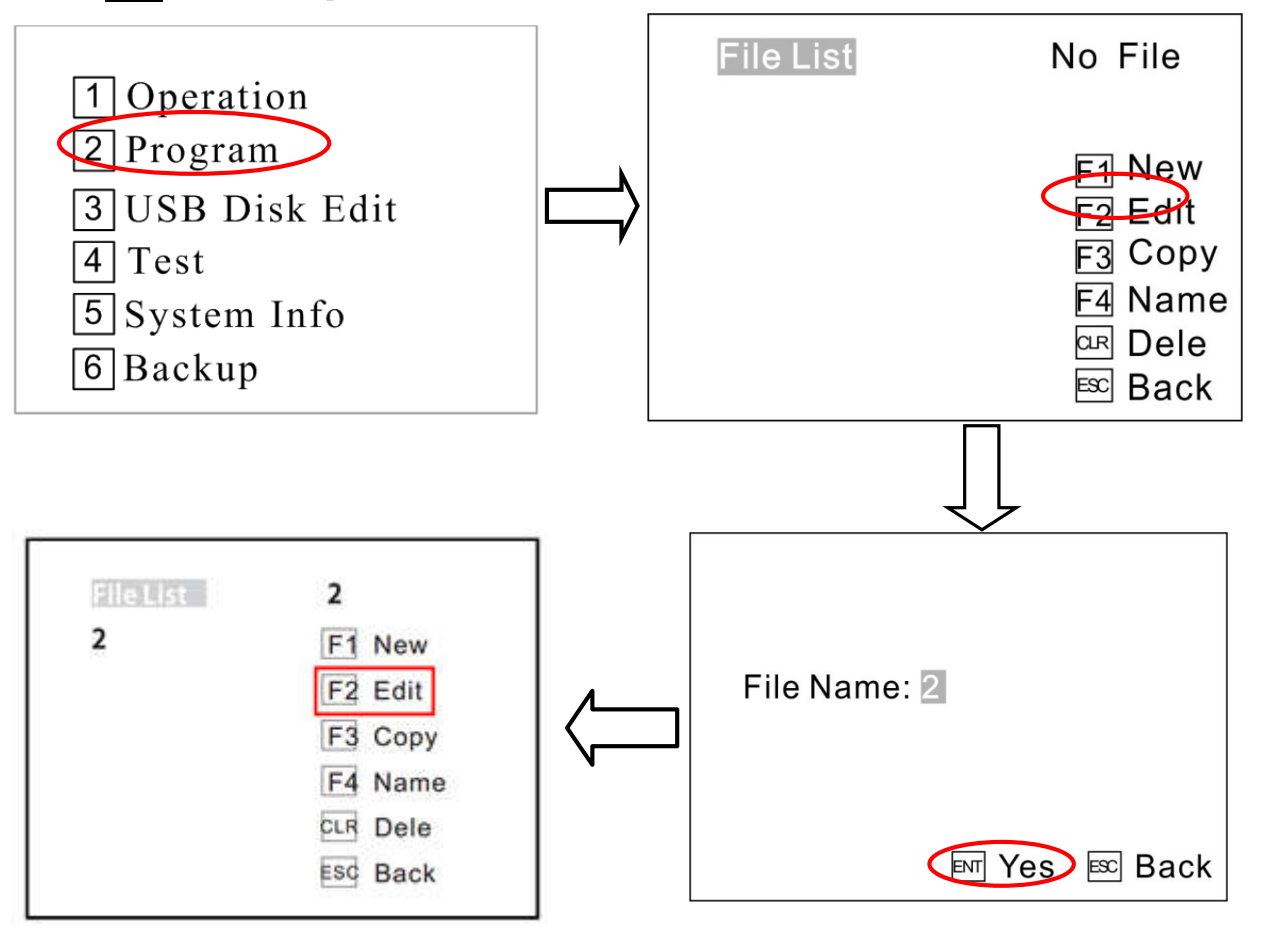

- 5) Press  $\boxed{F2}$  to enter Points List menu.
- 6) Press  $\frac{+}{-}$  to enter Insert menu and press  $\frac{1}{\sqrt{}}$  to enter Point menu.

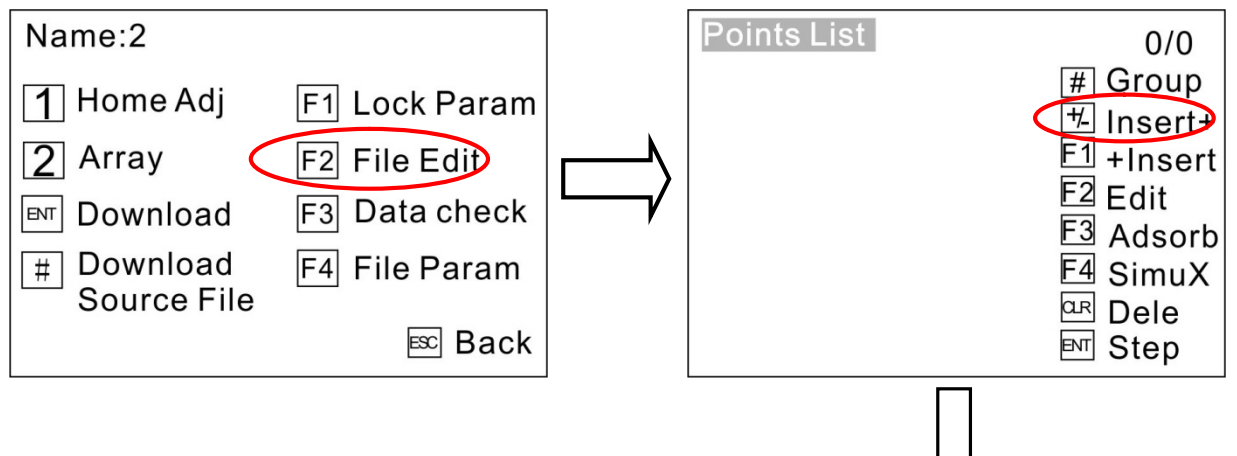

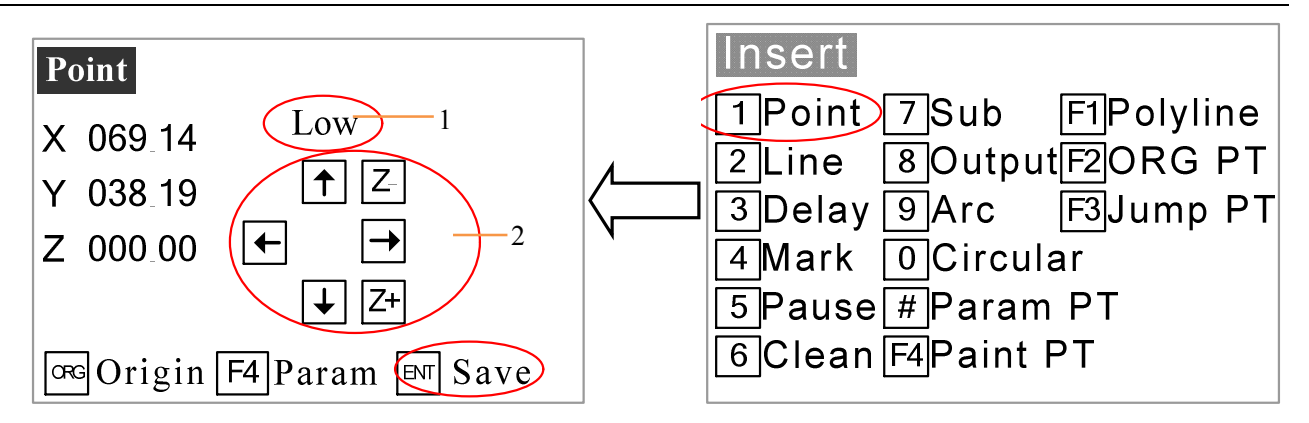

1 The speed (machine steps) can be adjusted by changing it.

2 All axis can be moved manually by clicking "X-", "X+" or "Y-", "Y+" or "Z-", "Z+".

- 7) Press F4 to enter Point parameter menu.
- 8) Press  $\overline{2}$  to set parameters and press  $\overline{ENT}$  to enter.

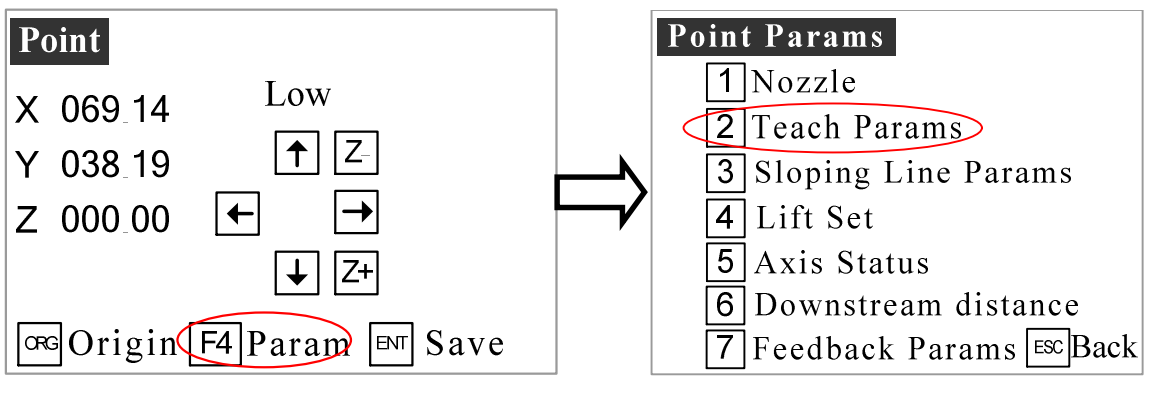

9) Press  $\boxed{F2}$  to enter into parameters menu.

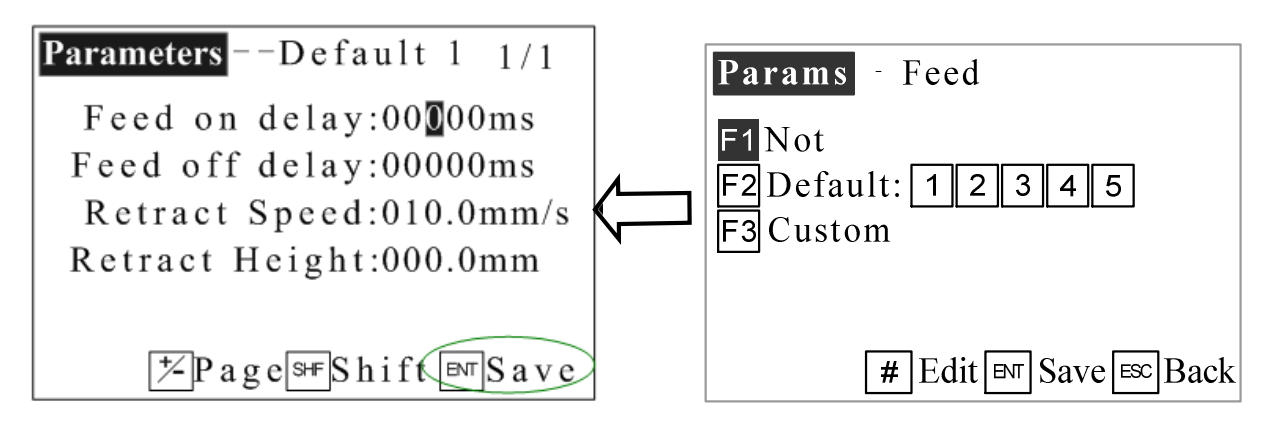

10) Set parameters and press **ENT** to save it.

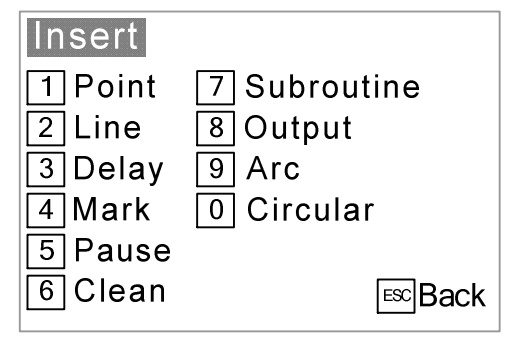

11) Press F3 button and the teach pendant will test if the program is out of the limit range. If it disappear DATA CORRECT, you can operate the follow steps. If it don't disappear DATA CORRECT, you must back and edit the program.

12) Then you can run the program after press ENT. If you are not satisfied with the Dispensing result, you can do the STEP.

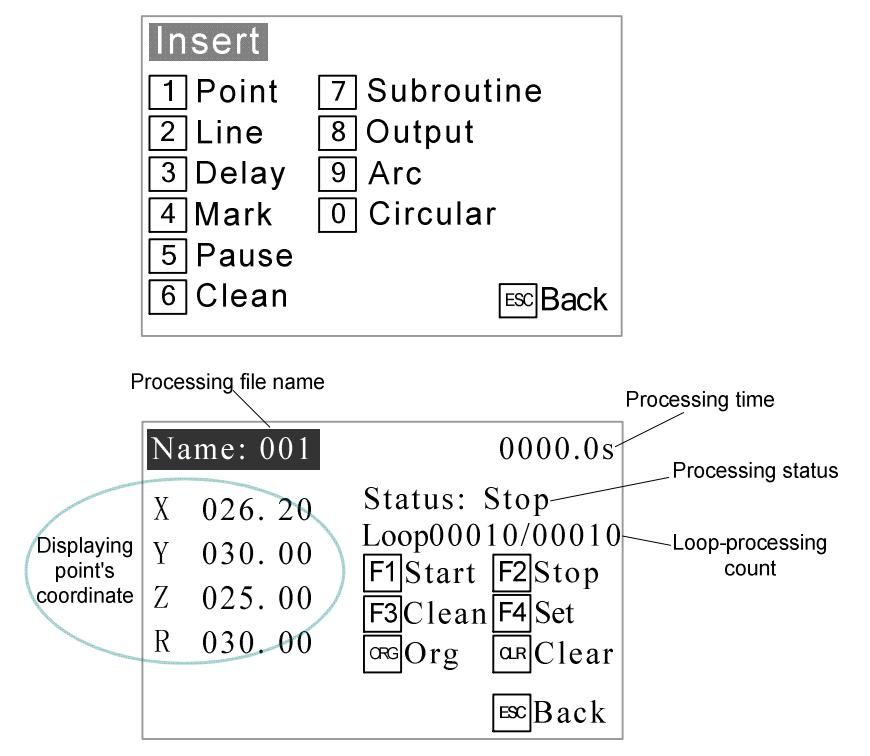

### 3.7 Interrupt and Continue

1. **Function**: For an interrupted processing file, it can continue to work at the next point of the interrupted point after troubleshooting.

2. **The manner of continue the interrupted work**: after troubleshooting, press the "START" button and keep more than 2s not loosen, the robot will continue to work from the interrupted point. If press and hold the "START" button for 2s, the robot will start the work from the start-point of the processing file.

3. As the different interrupt type, it can classify the interrupted point as the following table:

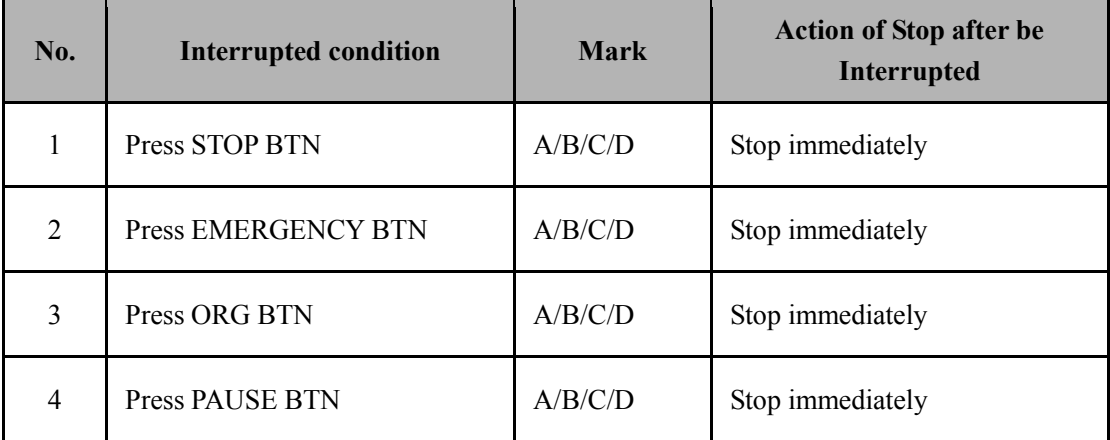

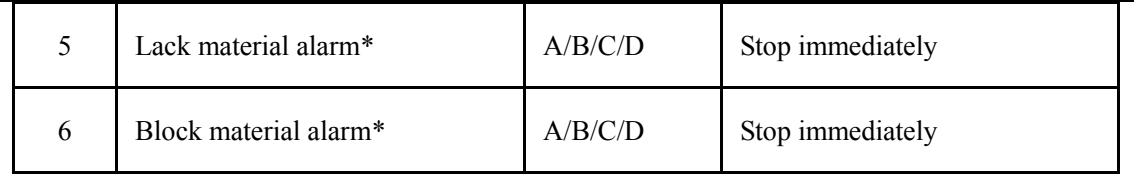

 $\triangle$  Caution:

If it was interrupted by emergency stop, you can continue after dismiss the emergency stop and reset.

 The above "interrupt type" is effective in the processing mode, and at the teaching mode and debugging mode, the "interrupt type" with "\*" is ineffective.

A/B/C/D is interrupted mark, these mean:

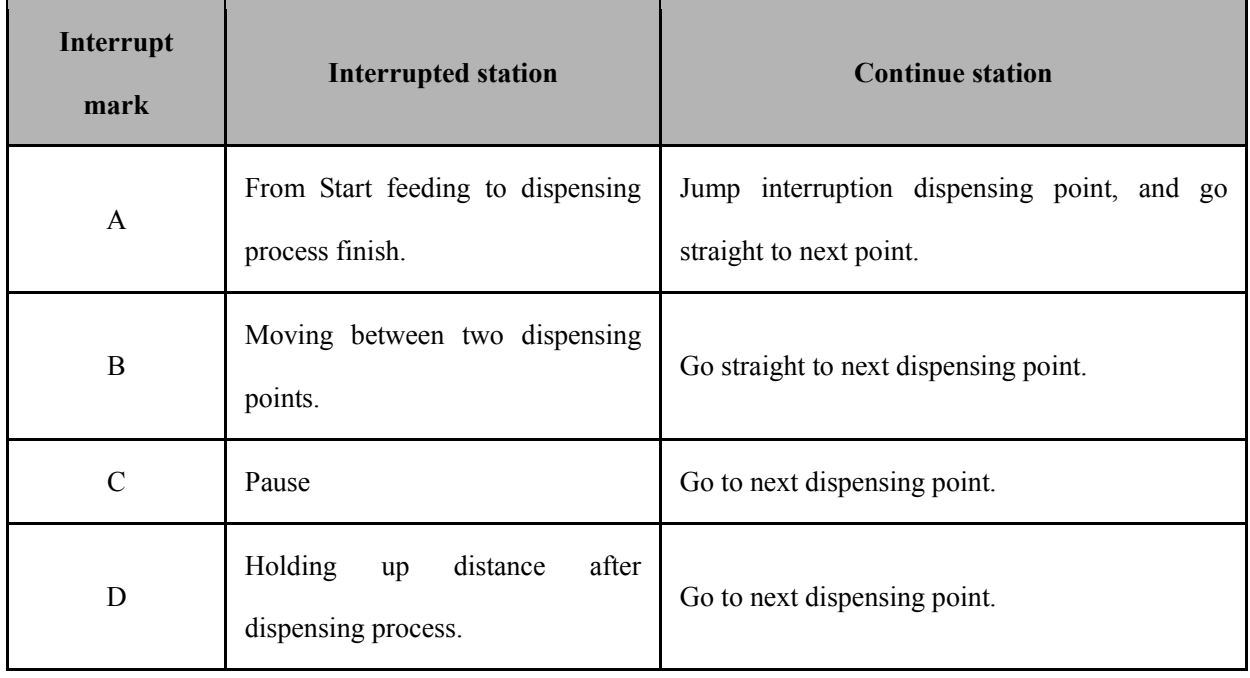

Caution: If power outages during the operation, it cannot continue the interrupted work after troubleshooting.

## Ⅳ. Operation Panel Instruction

## 4.1 Introduction

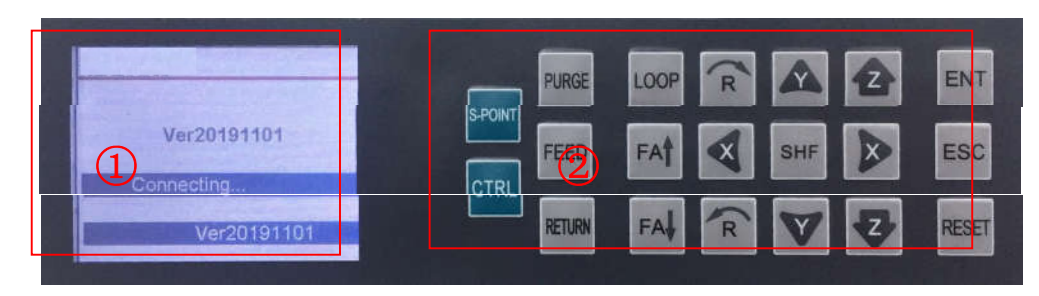

① Display area

Display communication\version information.

② Operation button

Operation button functions list:

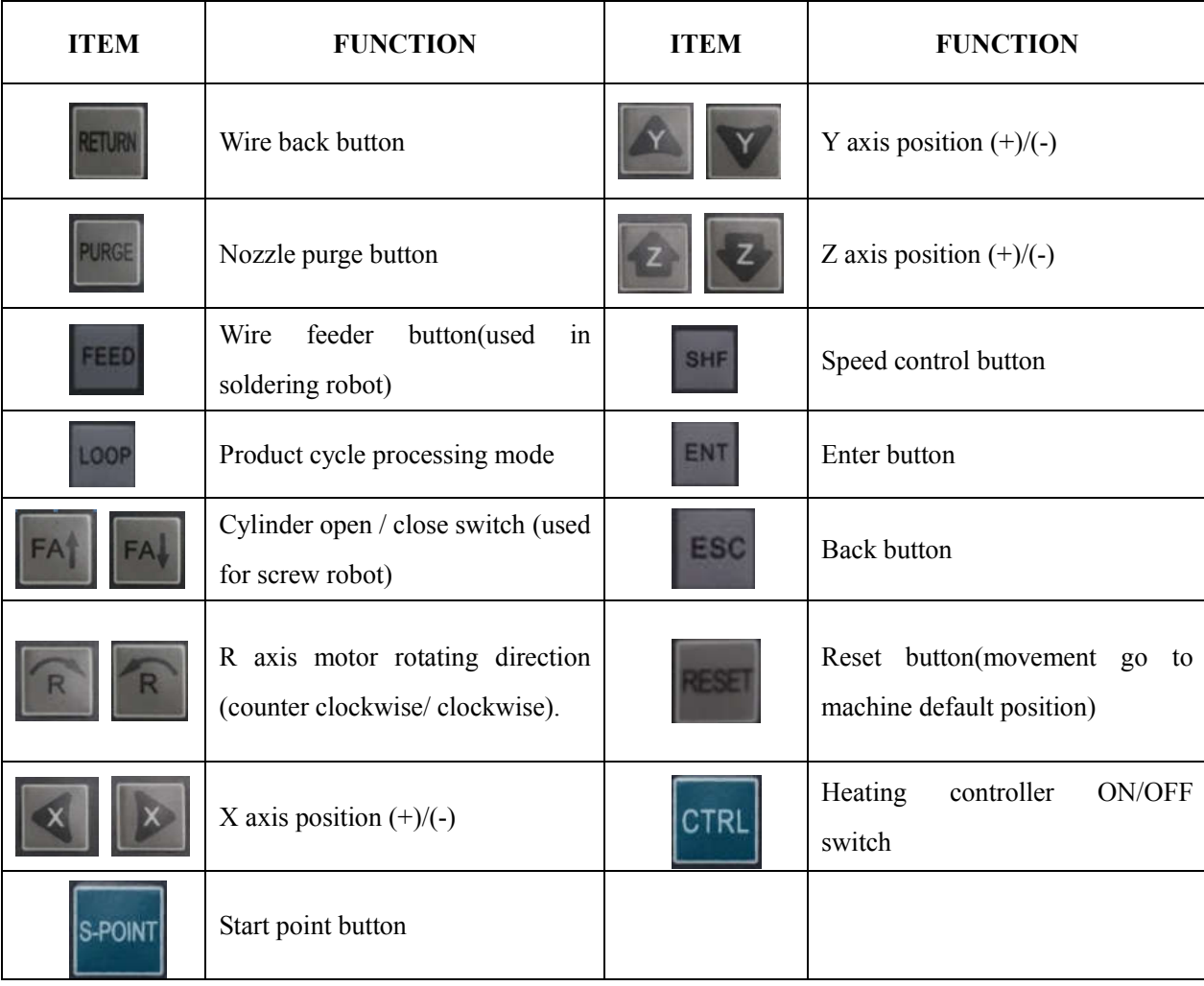

## 4.2 Main menu (with teach pendant cord)

- Connect the power cord to the power supply.
- Connect teach pendant line from operation panel.
- Display version and communication information, see picture

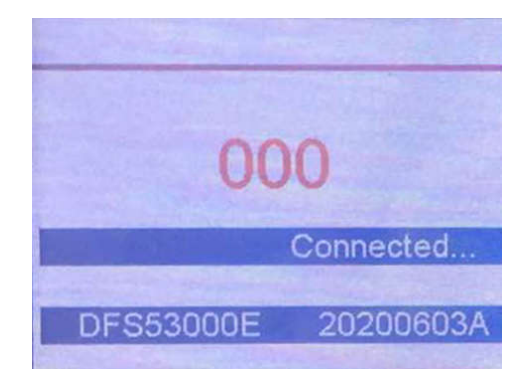

### 4.3 Main menu (disconnect teach pendant cord)

Disconnect teach pendant cord from operation panel and it will automatic enter into Work Mission menu, see following picture:

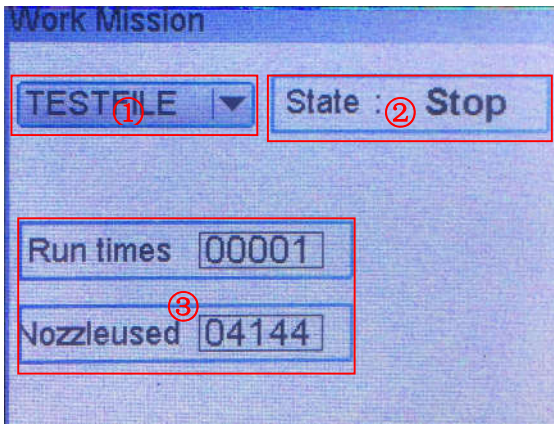

① The current work process file name.

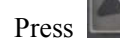

**Press button** to change the file.

② State.

Show machine current state.

③ Run times

Display machine operation totalizer.

Nozzle used

Display nozzle operation totalizer, press "ENT" button to reset.

## 4.3.1 Loop menu

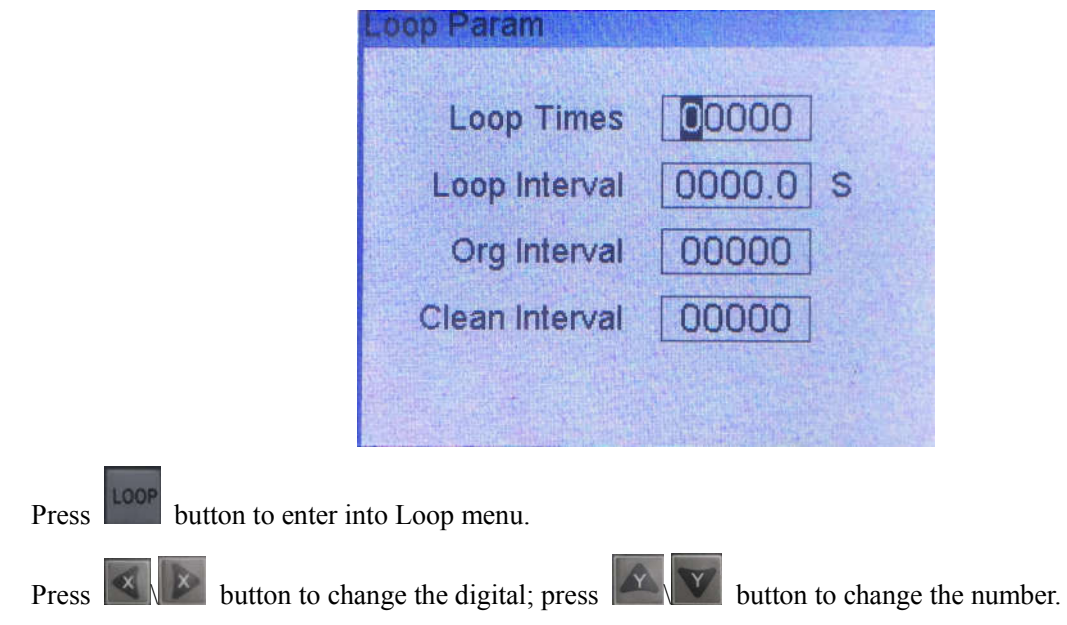

## 4.3.2 S-point menu

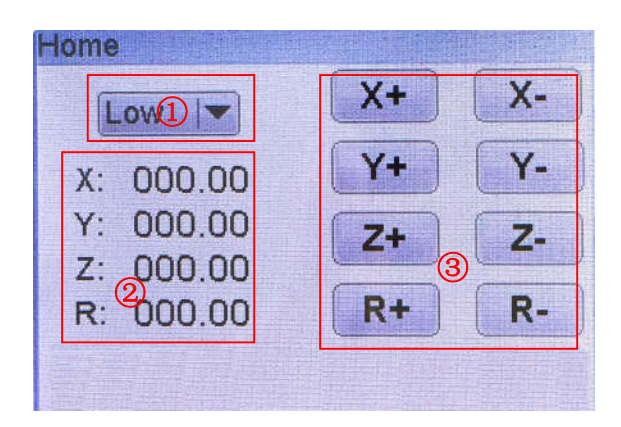

**Press button to enter into Home calibration menu.** 

① Speed smbol

Press the SHIF button to select Low/High/Medium speed.

② Display area

Display the current position of the nozzle.

③ Jog mode

All axis can be moved manually by clicking  $\left[\times \left[\times \left[\times \right]\times \left[\times \right]\right]$   $\left[\times \left[\times \left[\times \right]\right]$ 

## 4.3.3 Temperature calibration menu

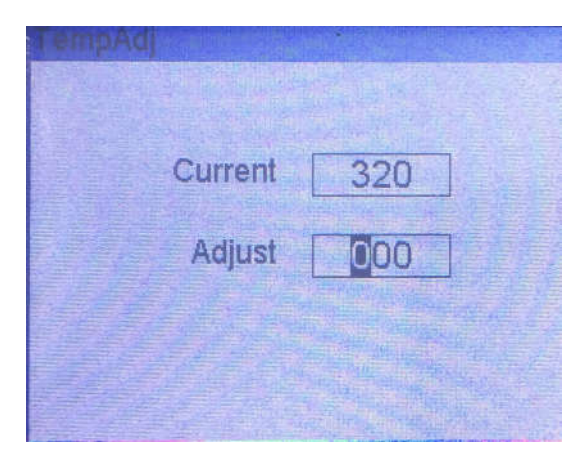

Press SHIF button for 3s to enter into the temperature calibration menu.

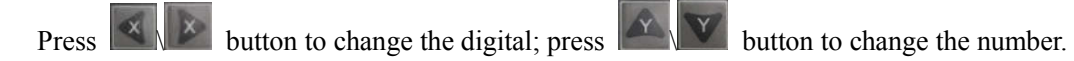

## Ⅴ.Troubleshooting and Maintenance

## 5.1 Trouble shooting and analysis

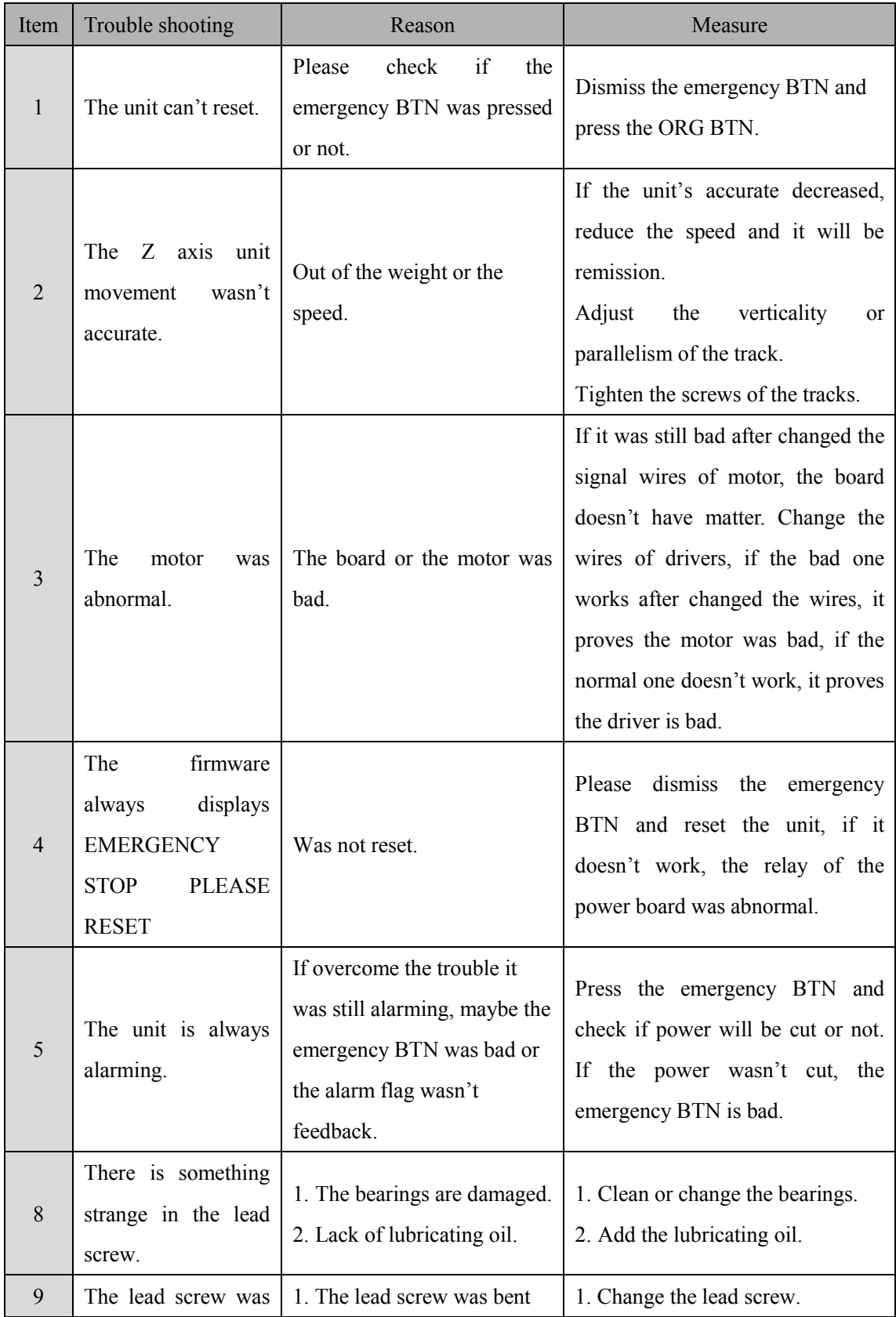

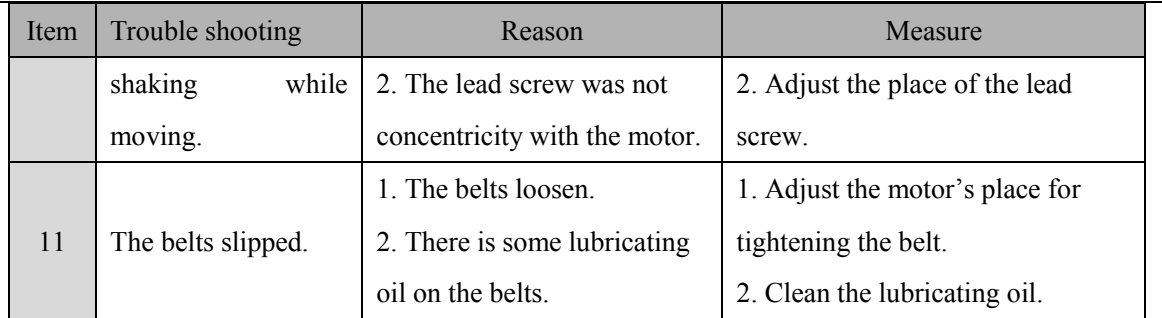

### 5.2 Maintenance and inspection

Safety instructions:

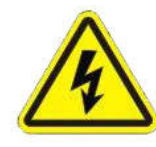

Risk of electric shock

Be sure to open the cabinet door after the power off

Cut off the power supply for 5 minutes and replace the servo unit (including the rectifier) and control the power unit. During this time, please do not touch the terminal!

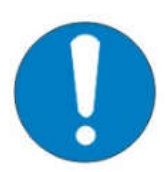

Risk of electric shock and injury

After the repair, please do not forget the tool in the electric control cabinet, make

sure the door of the electric control cabinet is closed.

#### **● Daily check**

- 1) Check if there's flammable or explosive item close to the dispensing robot.
- 2) Check if the working voltage is correct.
- 3) Clean the needle, syringe, barrel and dispensing valve regularly. Replace them if they're blocked.
- 4) Check if the airflow is normal.
- 5) Check if zero position of each axis is correct.
- 6) Test the movement and communication performance of dispensing robot.
- 7) Check if the emergency button can be pushed and unscrewed normally.
- 8) Check if the air tube is smooth.
- 9) Clean the working environment of dispensing robot.
- 10) Check if the external screws of the dispensing robot are screwed well.
- 11) Write down equipment condition in each shift.
- 12) Run a testing program after each shift.

#### **● Daily Maintenance**

1) Hold the bottom plate of dispensing robot when move it. Don't hold the X axis, in case of damaging the precision.

- 2) Over weight of platform will damage the equipment.
- 3) Unscrew the screws of RS-232 communication interface, plug out the teach pendant.
- 4) Do not drop off the teach pendant in case of damage.
- 5) Do not move the X/Y/Z axis by hand when the robot is powered on.
- 6) Do not wet the dispensing robot or pull the power cord.
- 7) Press the emergency stop button in case of any emergency.
- 8) Make the X/Y/Z axis back to zero position every time when replace components like syringe, valve or
- re-starting a new process program.

9) Check the needle, syringe and adapter regularly. The needle, syringe could be blocked because of the cure of glue.

10) Turn off the dispensing controller when not use. Cut off the power when not use for long time.

11) Use reliable grounding before operation, use power cable with reliable grounding.

- 12) Change the fuse of dispensing robot if it is broken.
- 13) Plug off the power cord, remove the cover for fuse.
- 14) Replace the defective fuse with a new one, assemble the cover.

Examination period of robot projects:

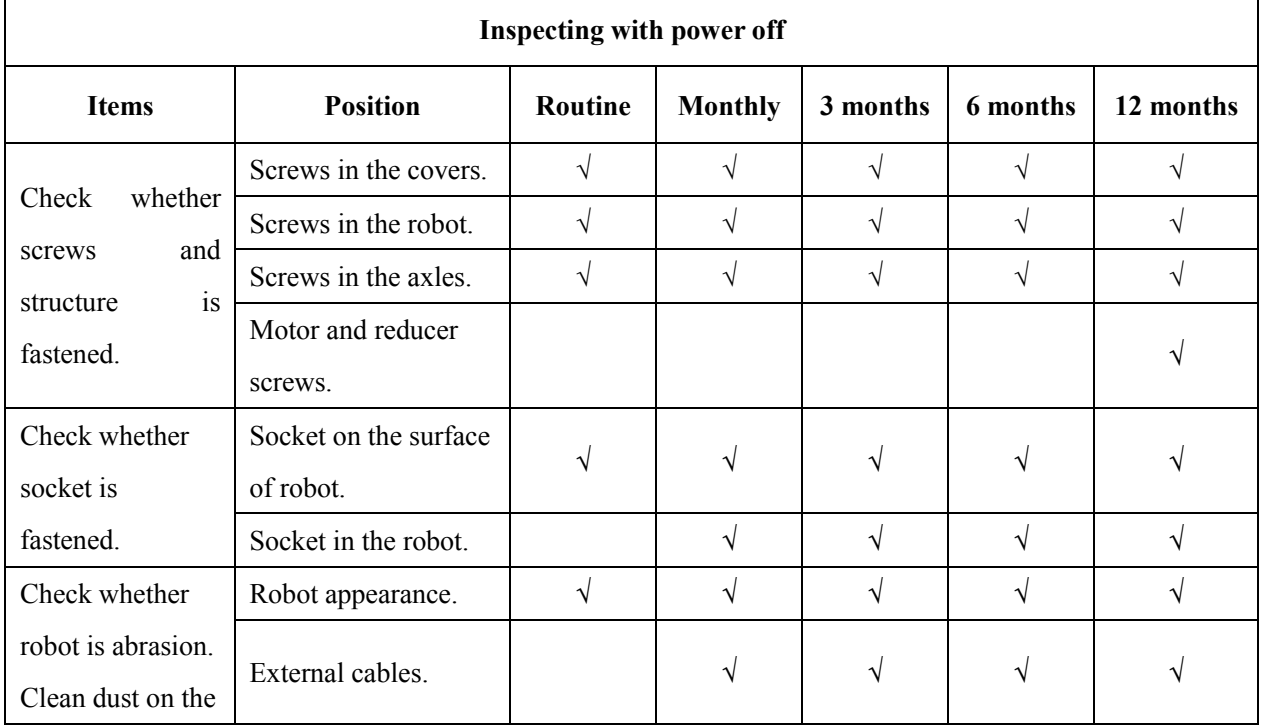

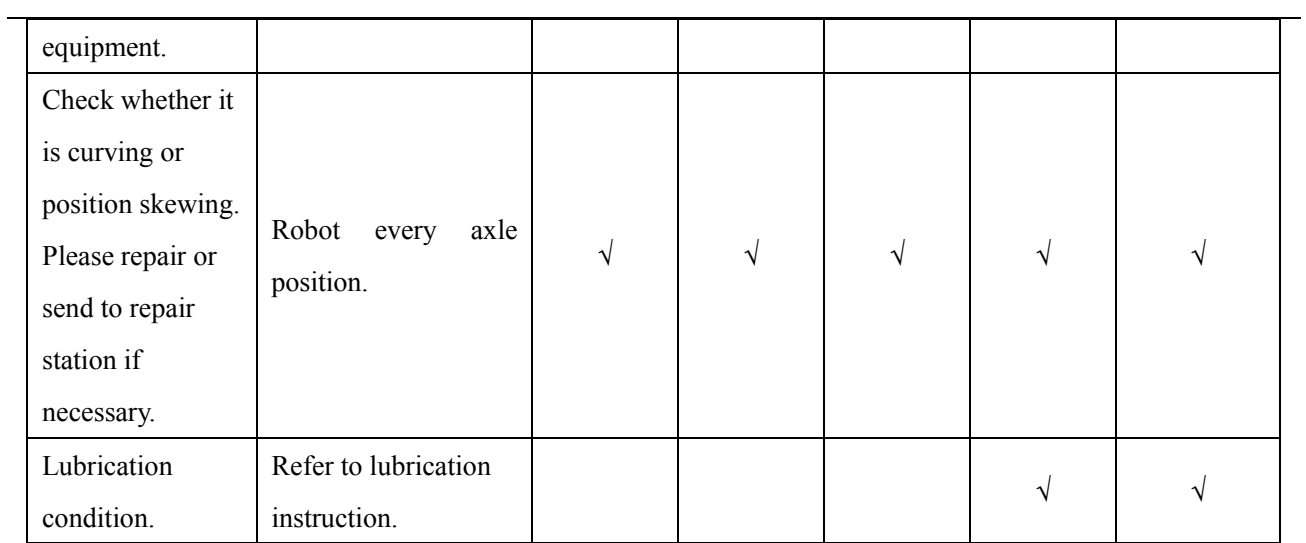

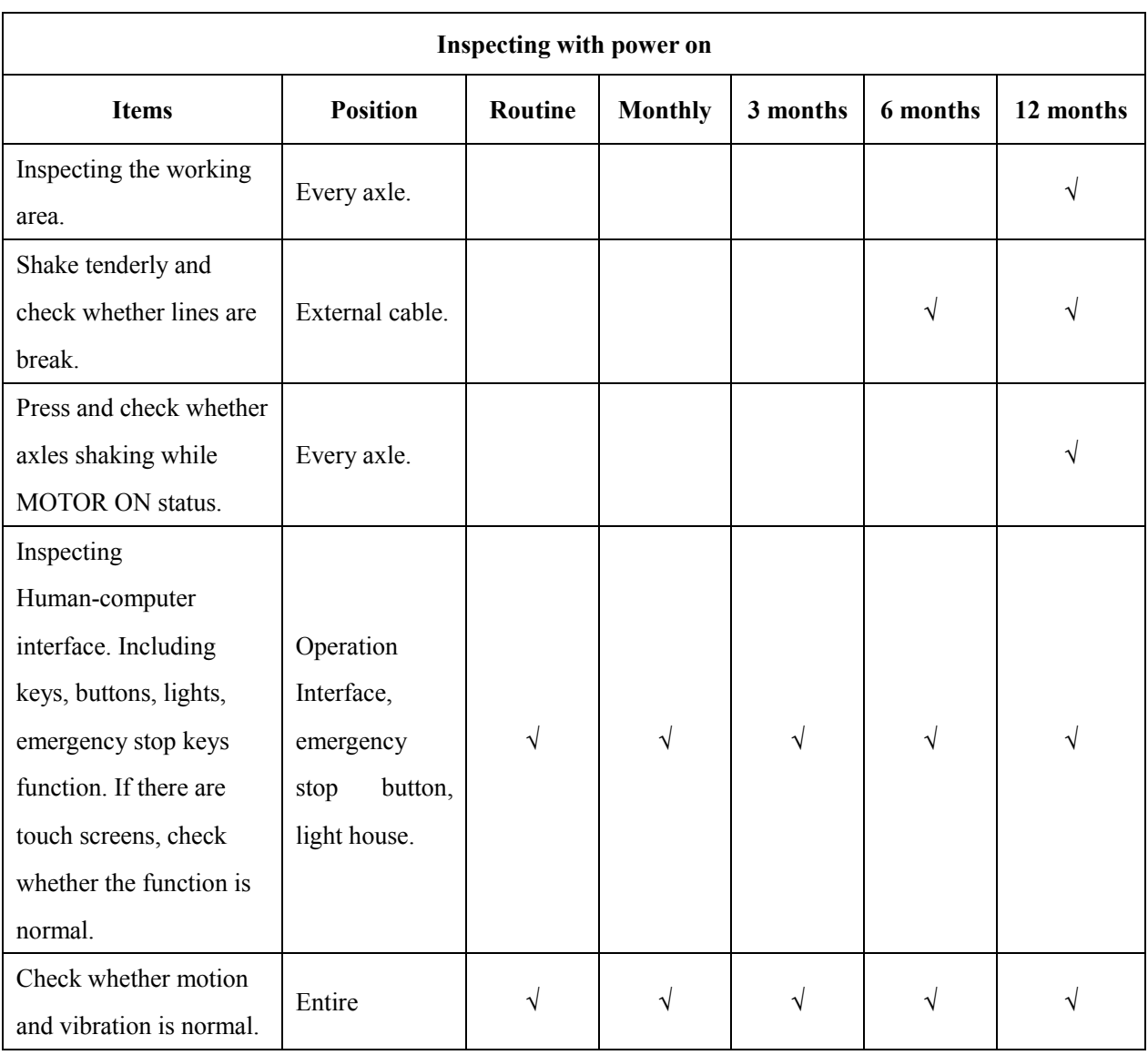

The period of maintenance:

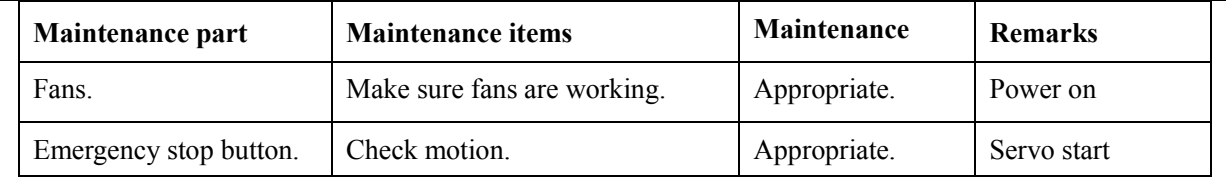

#### 5.2.1 Cooling fan maintenance

If cooling fans work abnormally, temperature will increase and lead to trouble shooting. Cooling fans will working after power on, please check fans and flow so that estimate the cooling fans are working regularly.

#### 5.2.2 Emergency stop button maintenance

The emergency stop button is a safety device, and it must be pressed in hazardous situations. When pressed, the emergency stop button locks in and therefore remains active. The current operating mode is stopped immediately, all movements are stopped; fault and error message appears; the machine cannot be restarted as the button locks in when pressed and thus remains active. After resolving the error, the emergency stop button must be pulled out as acknowledgement.

#### 5.2.3 Robot moving mechanism maintenance

To keep the robot working normally and continuously and prolong the lifespan of all the components, it is necessary to maintain it besides operating it according to this manual.

During the service of robot, it is necessary to maintain it periodically. The periodic maintenance includes shift maintenance, weekly maintenance, monthly maintenance, half-year maintenance, annual maintenance. Problems found in the maintenance can be solved by operator or professional according to specific situation, while the others, for which much workload is required, must be sent to service station or repair shop to be solved.

#### 5.2.4 Shift Maintenance

Shift maintenance includes routine items, such as routine inspection, adjustment, lubrication, fixture, cleaning, antisepsis, and following maintenance items regulated below.

Operator should complete shift maintenance independently, which is the operator's routine inspection job.

1.Clean the glue residue after working.

2.Must change or clean the needle often.

3.Don't touch the track for avoiding rust.

#### 5.2.5 Regular Maintenance

Weekly maintenance should include all the shift maintenance items.

Operator should complete weekly maintenance independently, some items of heavy (or difficult) workload can be

completed with the help of relevant personnel.

Monthly maintenance should include weekly maintenance items. Some items of heavy workload can be completed with the help of relevant personnel and technicians.

After half a year or one years running, all the motion parts must have been worn, and the capabilities of other motionless parts will change too. So they need adjustment, maintenance, and replacement. The jobs need to be completed by professionals at professional stations or repair shops according to the advice from facility management technicians.

1.Take off the cover of X-axis, clean the screw and track, check the screw if loose or not, spread lubricant on the screw and track, move the X-axis for spread more lubricant. Then take on the cover.

2.Take off the cover of Y-axis, clean the screw and track, check the screw if loose or not, spread lubricant on the screw and track, move the Y-axis for spread more lubricant. Check the screw of light sensor. Then take on the cover.

3.Take off the cover of Z-axis, clean the screw and track, check the screw if loose or not, spread lubricant on the screw and track, move the Z-axis for spread more lubricant. Check the screw of light sensor. Then take on the cover.

4.Belt: check if the belt is loosened. Adjust the belt if it loosened: firstly, disassemble the fixed screw. Secondly, pull the motor back. Then press the belt 10N stress at the mid of the belt, bend 10~15mm. Finally fixed the screws.

5.Check the linear rail straightness and accuracy. Adjust it if it is abnormal.

6.Replace the worn component.

#### 5.2.6 Oil-water separator maintenance

1. Suggested working pressure is lower than 0.7Mpa.

2. Drain regularly to keep the valve clean and dry.

#### 5.2.7 Maintenance of linear track

1.Lubricate the linear track every 100km walking.

2.Do not lubricate too much grease.

3.Inject the grease into the block. Do not straightly smear the grease on the surface of block

4.Prevent impurities getting into the inside from conjunction.

5.How to inject the grease:

① Stop the unit. Inject into the nozzle 0.7cc grease.

- ② Push the block for a round trip so that all the beads can be lubricated.
- ③ Repeat ①&②, inspect whether grease adhere to the end of track.

#### 5.2.8 Maintenance of ball screw

1.Inject grease with grease gun by many times. Roll the screw spindle half-turn after injecting one time. Do not inject rated grease, otherwise, it will not be lubricated completely.

2.Finished lubricating rated grease, Push the block for a round trip to spread grease.

#### 5.2.9 Cleaning

● Hydrocarbons dissociate causing an explosion if contacting aluminum(Zn) and chrome-plate. In this machine, aluminum (Zn) and chrome-plate surface are used.

● Only use solvents or cleaning agent without hydrocarbons! Before you use a solvent or cleaning agent, check its ingredients!

QUICK INTELLIGENT EQUIPMENT CO., LTD.

ADD: NO.11, FengXiang Road, Wujin High-Tech Industrial Development Zone, Jiangsu, China TEL: 86-519-86225678 FAX: 86-519-86558599 POSTCODE: 213167 WEBSITE: www.quick-global.com